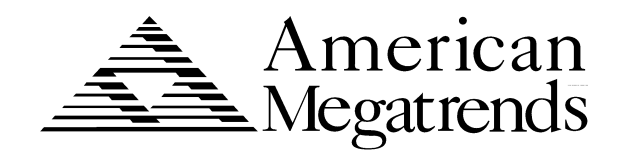

# **MegaPro**

# **Dual Pentium® Pro**

# **PCI ISA Motherboard**

**User's Guide**

MAN–745 2/5/97

© Copyright 1997 American Megatrends, Inc. All rights reserved. American Megatrends, Inc. 6145F Northbelt Parkway Norcross, GA 30071

This publication contains proprietary information which is protected by copyright. No part of this publication may be reproduced, transcribed, stored in a retrieval system, translated into any language or computer language, or transmitted in any form whatsoever without the prior written consent of the publisher, American Megatrends, Inc.

#### **Limited Warranty**

Buyer agrees if this product proves to be defective, that American Megatrends, Inc. is only obligated to replace or refund the purchase price of this product at American Megatrend's discretion according to the terms and conditions on the motherboard warranty card. American Megatrends shall not be liable in tort or contract for any loss or damage, direct, incidental or consequential. Please see the Warranty Registration Card shipped with this product for full warranty details.

#### **Limitations of Liability**

In no event shall American Megatrends be held liable for any loss, expenses, or damages of any kind whatsoever, whether direct, indirect, incidental, or consequential, arising from the design or use of this product or the support materials provided with the product.

#### **Trademarks**

Intel, Pentium Pro, and Pentium are registered trademarks of Intel Corporation. MS–DOS, Microsoft Word, and Microsoft are registered trademarks of Microsoft Corporation. Windows 95, Microsoft Windows, and Windows NT are trademarks of Microsoft Corporation. IBM, AT, XT, CGA, VGA, PS/2, OS/2, and EGA are registered trademarks of International Business Machines Corporation. Fujitsu is a registered trademark of Fujitsu America, Inc. Motorola is a registered trademark of Motorola Corporation. Hitachi is a registered trademark of Hitachi America, Ltd. PNY is a registered trademark of PNY Corporation. Oki is a registered trademark of Oki America, Inc. NEC is a registered trademark of NEC Corporation. Samsung is a registered trademark of Samsung Electronics Corporation. Siemens is a trademark of Siemens Corporation. Mitsubishi is a registered trademark of Mitsubishi Electronics of America. Micron is a registered trademark of Micron Corporation. SCO, Unix, and UnixWare are registered trademarks of the Santa Cruz Operation, Inc. Toshiba is a registered trademark of Kabushiki Kaisha Toshiba. All other brand and product names mentioned in this manual are trademarks or registered trademarks of their respective companies.

#### **Revision History**

2/5/97 Initial release of preliminary version **.**

#### **To the OEM**

Thank you for purchasing the high performance American Megatrends MegaPro Dual Pentium Pro PCI ISA motherboard. This product is a state of the art motherboard that includes the famous AMIBIOS. It is assumed that you have also licensed the rights to use the American Megatrends documentation for the American Megatrends MegaPro motherboard.

This manual was written for the OEM to assist in the proper installation and operation of this motherboard. This manual describes the specifications and features of the MegaPro PCI motherboard. It explains how to assemble a system based on the MegaPro PCI motherboard and how to use the AMIBIOS that is specifically designed for this motherboard.

This manual is not meant to be read by the computer owner who purchases a computer with this motherboard. It is assumed that you, the computer manufacturer, will use this manual as a sourcebook of information, and that parts of this manual will be included in the computer owner's manual.

#### **Technical Support**

If an American Megatrends motherboard fails to operate as described or you are in doubt about a configuration option, please call technical support at 770–246–8645.

# **American Megatrends BBS**

The American Megatrends BBS permits OEMs, VARs, and system integrators to access technical information about motherboard and BIOS products. Product Engineering Change Notices, Tech Tips, Technical Notes, and complete technical manuals are available.

#### **Data Transmission Rates**

The American Megatrends BBS automatically handles modems with data transmission rates from 1,200 to 28,800 bps.

### **BBS Phone Numbers**

The following table lists the characteristics of the BBS phone numbers. The BBS requires no parity, eight data bits, and one stop bit.

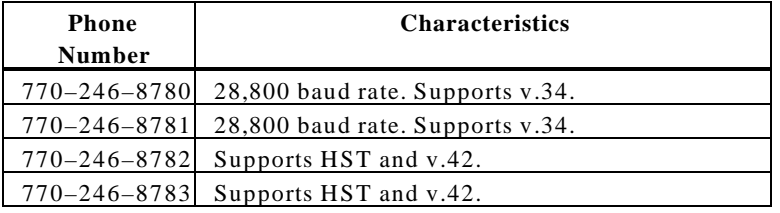

You should have received the following:

- a MegaPro PCI motherboard,
- two serial cables,
- one parallel cable,
- one VGA cable,
- VGA driver diskettes for Windows 95 and Windows NT V3.5x,
- diskette containing the American Megatrends DMI Wizard software utility and the Server Management Software for Windows NT,
- a Warranty Card, and
- the American Megatrends MegaPro PCI Pentium Pro Motherboard User's Guide.

### **Warning**

Do not use 16 MB x 36 64 MB SIMMs that have 36 chips per SIMM. This type of 16 MB SIMM does not work reliably because of excessive loading on the motherboard circuitry. If you must use  $64$ MB SIMMs, use only SIMMs that have 12 or 8 chips per SIMM.

Seethe memory section for information about approved system memory parts and vendors.

Do not use 70 ns SIMMs. The system memory timing cycle on this motherboard are very sensitive. This motherboard does not work reliably with 70 ns SIMMs.

# **1 Hardware Installation**

### **Overview**

The MegaPro motherboard features are:

- supports two Intel Pentium Pro CPUs operating at 133, 150, 166, 180, or 200 MHz,
- supports up to 512 MB of system memory,
- server management,
- onboard PCI VGA,
- parity checking or ECC Error Checking and Correction,
- PCI local bus throughput of 132 MBs,
- four ISA expansion slots, and
- four PCI expansion slots.

#### **ISA DMA or Bus Masters**

The MegaPro Pentium Pro PCI ISA motherboard conforms to the PCI Version 2.1 specification, if the PCI 2.1 Compliance option in Chipset Setup is set to Enabled. The Version 2.1 PCI specification requires a deterministic latency for PCI devices. Computers that use ISA DMA or ISA bus masters will experience longer access latencies if the PCI 2.1 Compliance Chipset Setup option is set to Enabled. AMIBIOS automatically configures the PCI slots. The PCI slots are synchronous with the CPU clock:

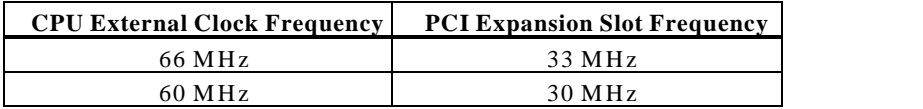

#### **Onboard I/O**

The MegaPro motherboard includes:

- two 40-pin IDE connectors for  $1 4$  IDE drives,
- a 34-pin floppy drive connector,
- two serial port connectors,
- a 25-pin parallel port connector,
- a VGA connector,
- a keyboard DIN connector, and
- a 9–pin berg mouse connector.

The server management software for Windows NT only monitors the following hardware parameters:

- CPU ambient temperatures,
- system voltage levels,
- CPU heat sink and chassis fan operation,
- chassis intrusion, and
- memory failure reporting if ECC is enabled .

The PCI VGA on the MegaPro motherboard is supported by the ATI 3D RAGE II 264GT PCI Graphics Controller chip. The PCI VGA features are:

- 2 MB SGRAM. This RAM cannot be upgraded,
- a VGA cable is included, and

• video drivers for Windows 95 and Windows NT will be provided. You can download video drivers for all other operating systems from the ATI BBS at 905–764–9404.

Make sure you load the ATI 3D RAGE II drivers from the diskette provided. Windows 95 auto detection tries to load the ATI Mach 64 drivers, which will not function properly.

# **MegaPro PCI Dimensions**

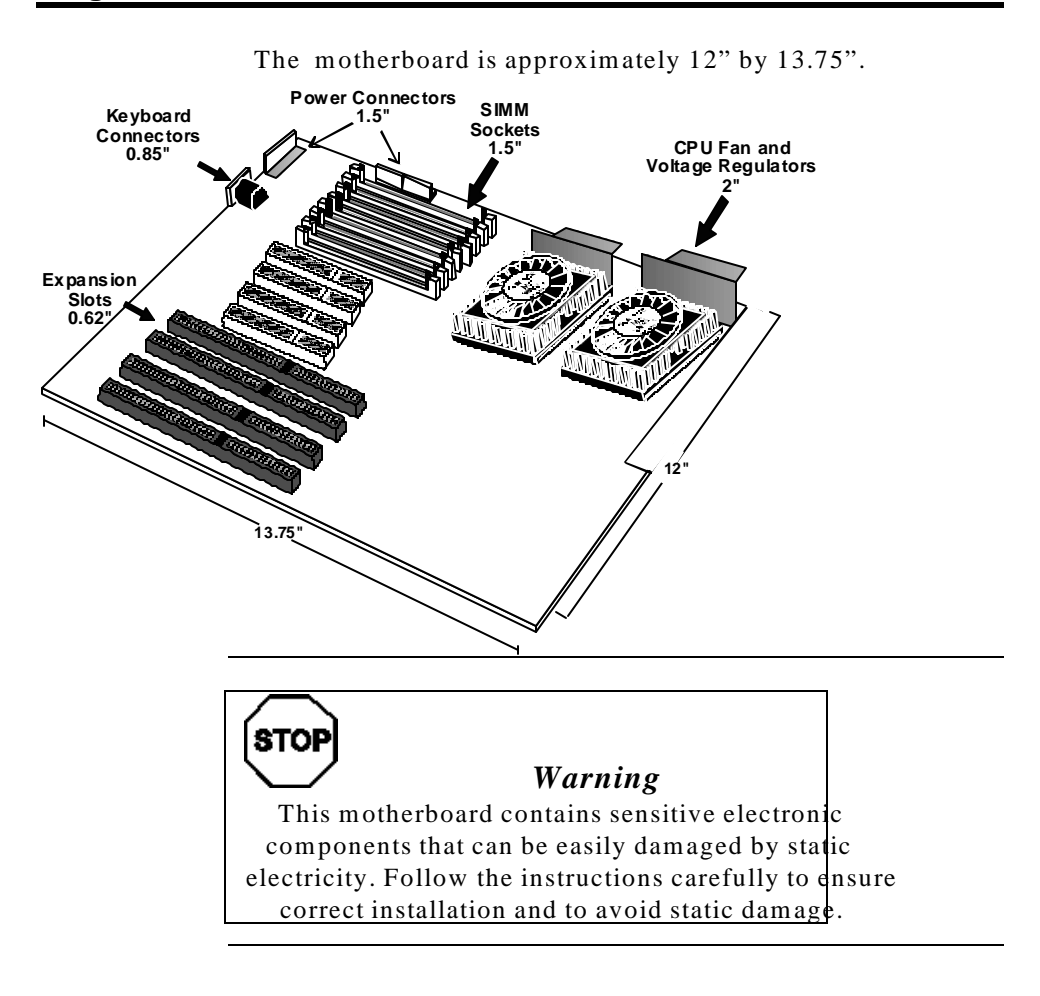

# **Step 1 Unpack the Motherboard**

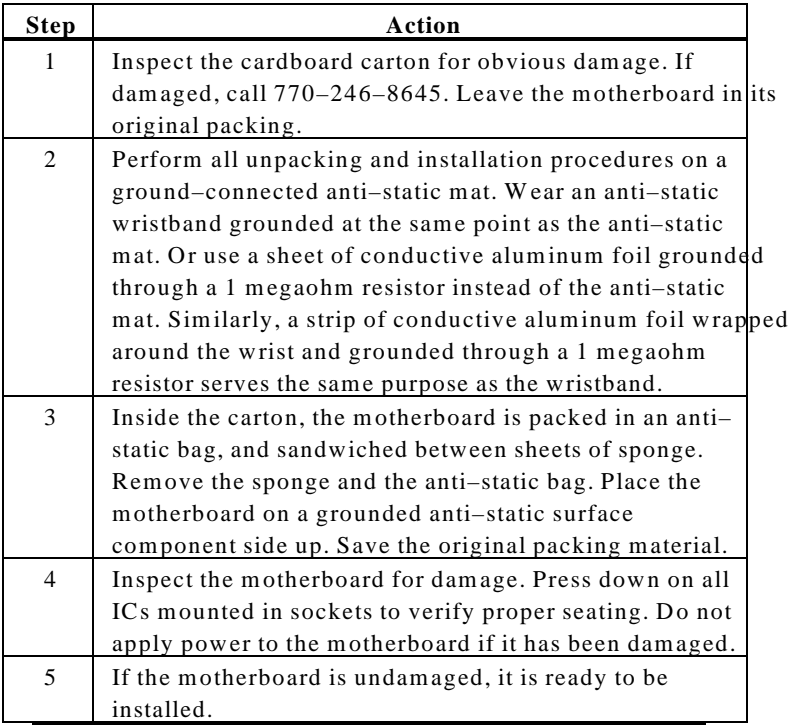

# **Set Jumpers**

Set all jumpers and install the CPU before placing the motherboard in the chassis.

Static electricity can damage the motherboard and other computer components. Keep the motherboard in the anti–static bag until it is to be installed. Wear an anti–static wrist grounding strap before handling the motherboard. Make sure you stand on an anti–static mat when handling the motherboard.

Avoid contact with any component or connector on any adapter card, printed circuit board, or memory module. Handle these components by the mounting bracket.

# **MegaPro Motherboard Layout**

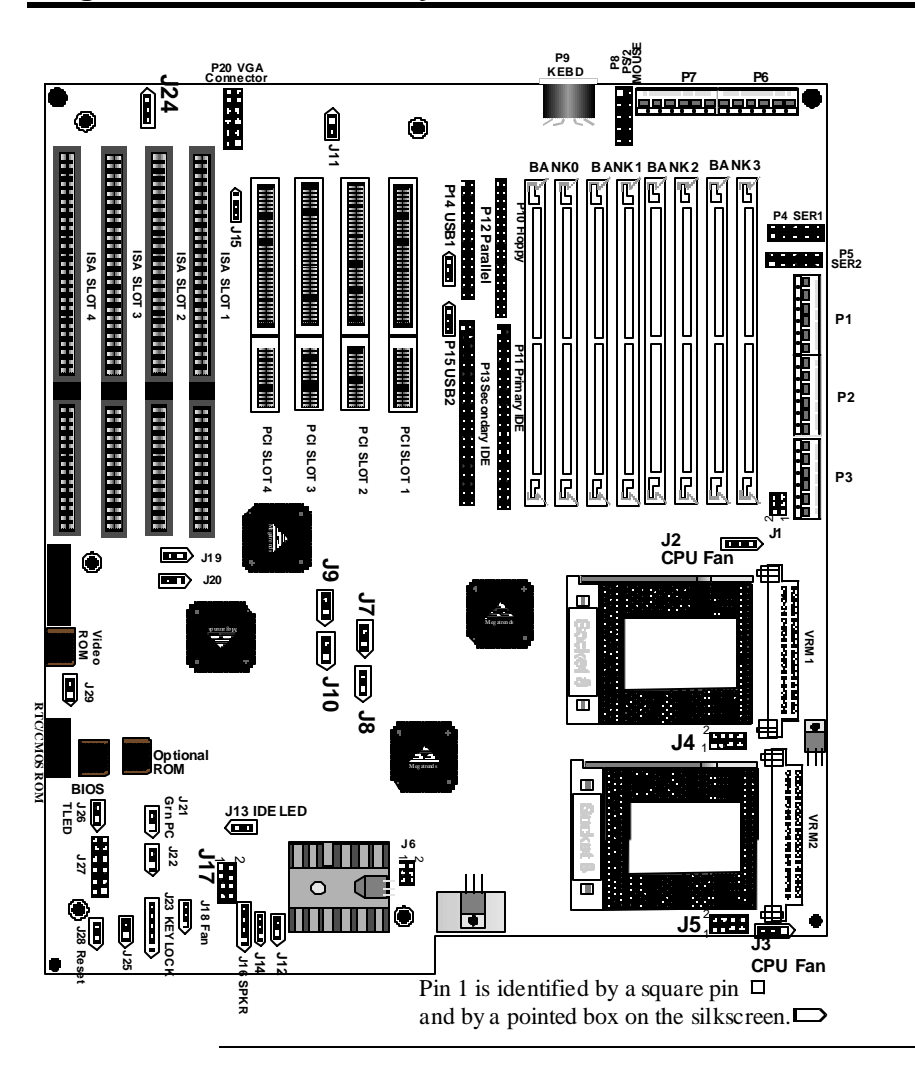

# **Step 2 Configure CPU**

J7, J8, J9, J10, J17, and J24 select the CPU speed for the two CPUs. Both CPUs are configured to the same speed. See the illustration on the previous screen for the jumper locations.

#### **CPU Speed**

If using two CPUs with different speed ratings, set the motherboard jumpers to the lower CPU speed.

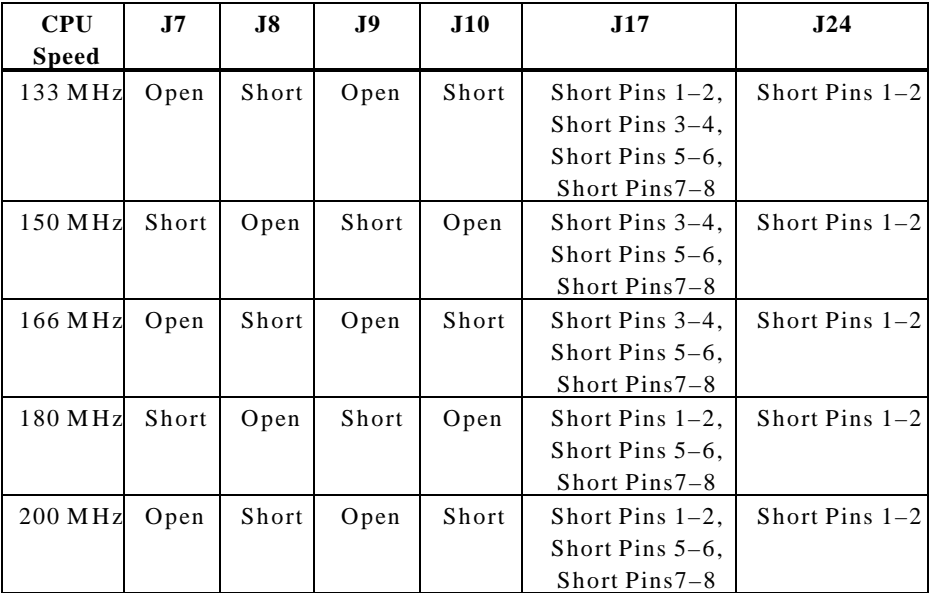

## *Important*

́↑

Please contact American Megatrends technical support at 770–246–8645 to support a CPU running at a higher speed.

#### **CPU Voltage**

J4 and J5 set the CPU voltag Each CPU can be independently set to the correct CPU core voltage. The factory setting for both CPUs is 3.3V. It should not be changed unless the CPU is rated differently. J4 sets the CPU voltage for the CPU in U14. J5 sets the CPU voltage for the CPU in U15. The CPU voltage settings:

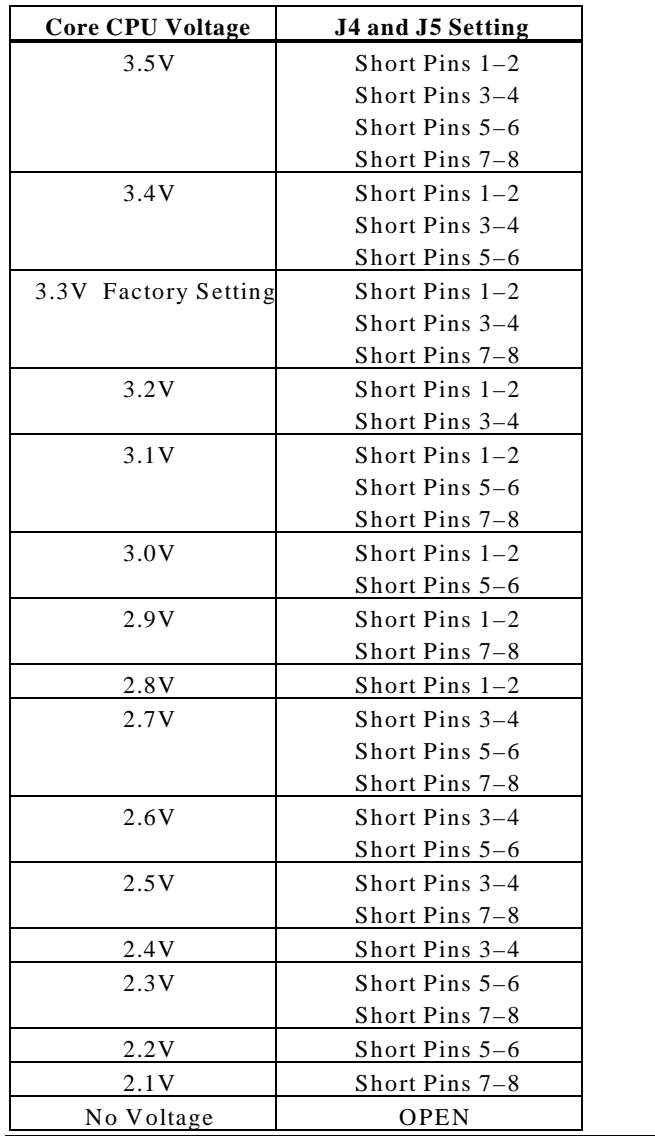

#### **Voltage Regulator**

One Voltage Regulator Module is shipped with every MegaPro motherboard. You need another VRM if you install two CPUs. Order VRMs for Intel Pentium Pro CPUs from:

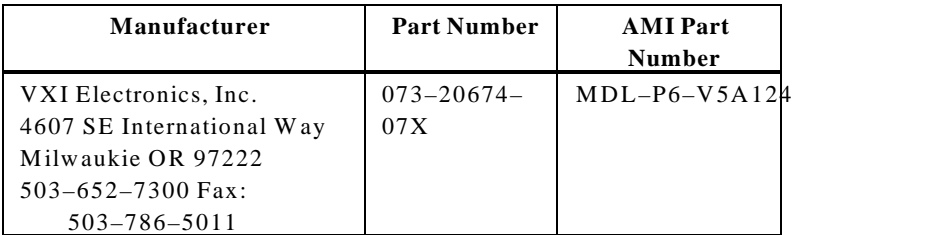

#### **Connect CPU Fan**

J3 and J2 are 3–pin bergs that connect the fan on the CPU heat sink to motherboard power. J2 is the CPU fan connector for the CPU in U14. J3 is the CPU fan connector for the CPU in U15.

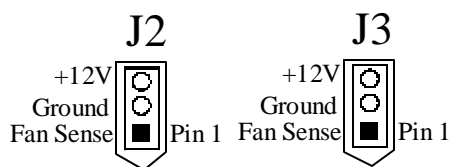

All Pentium Pro CPUs are shipped with a heat sink and a CPU fan. The connector from the CPU fan usually has three leads. The leads are usually yellow, red, and black. Connect the Red lead to Pin 3 +12V. Make sure that you use fans that have 3 leads. The yellow lead should provide a tachometer output to permit the fan speed to be monitored buy the onboard server management hardware. If you have to use fans with only 2 leads, connect the red lead to Pin 3.

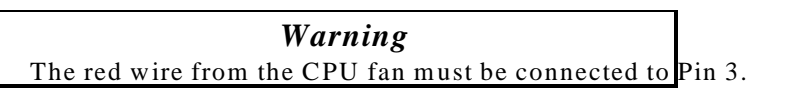

#### **Install CPU**

Install the CPU in the ZIF socket by performing the following steps. The CPU sockets are near one edge of the motherboard.

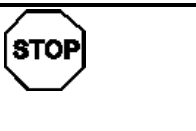

# *Warning*

Improper CPU installation can damage the CPU and the motherboard. You must follow the procedures in this section exactly as documented. Make sure you wear an antistatic wristband while installing the CPU. Follow all antistatic procedures.

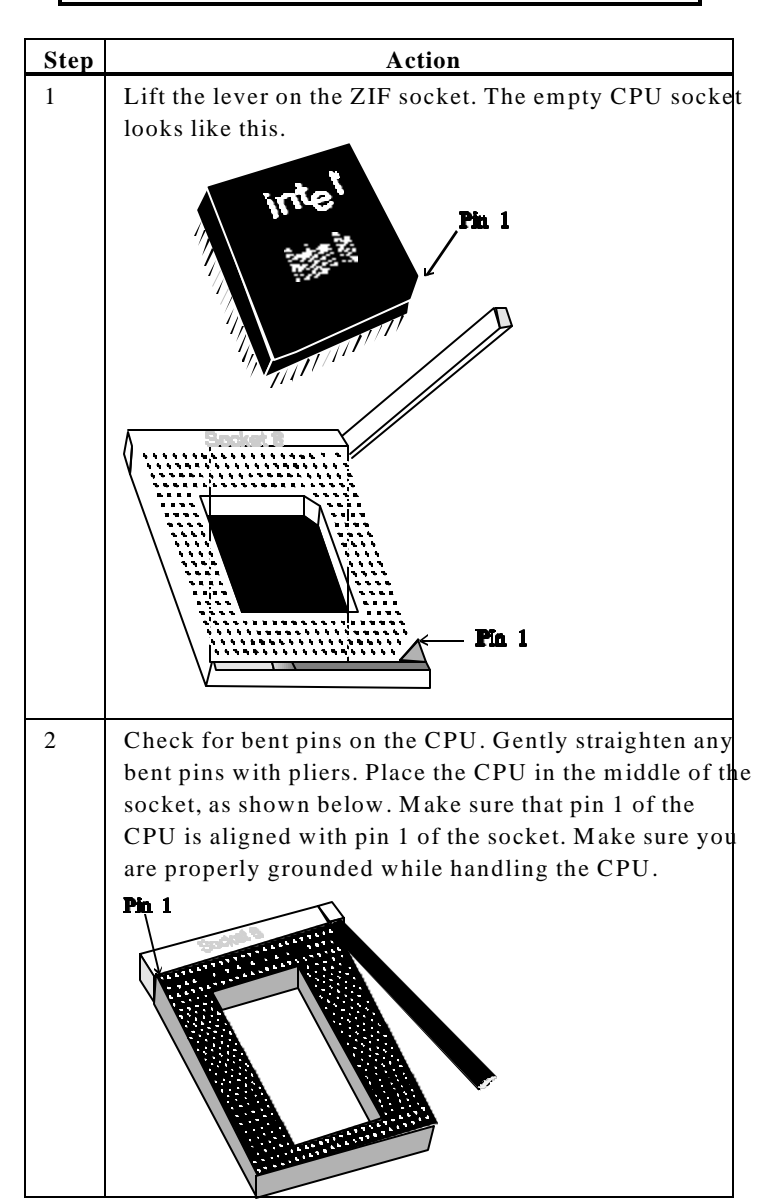

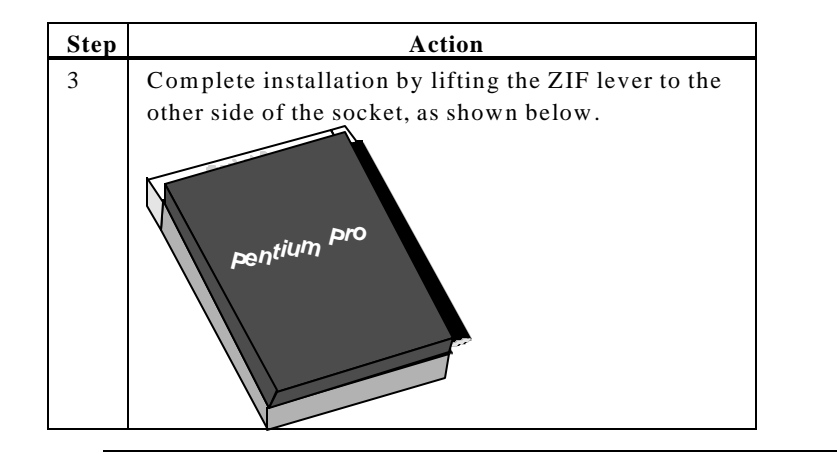

#### **J1 and J6 Power**

J1 and J6 select the 3.3V power source. J1 and J6 are 6–pin bergs. You can provide 3.3V power either:

- through the voltage regulator which is the default source, or
- from a 3.3V power supply.

#### **3.3V From Voltage Regulator**

Set J1 and J6 as shown below to configure 3.3V power through the voltage regulator.

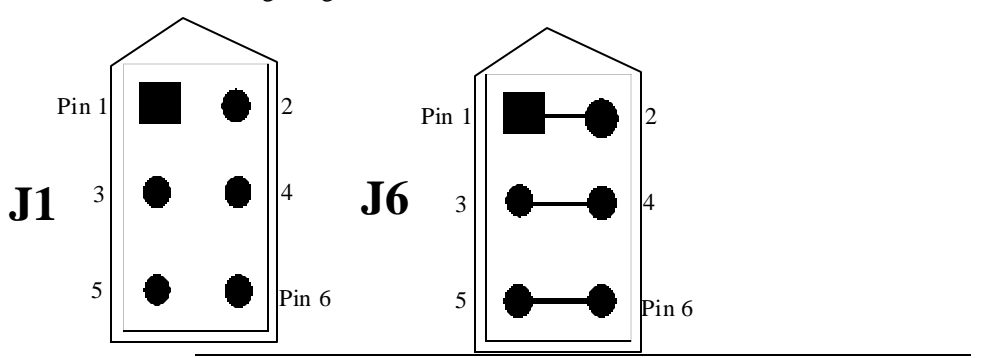

#### **3.3V from a 3.3V Power Supply**

Set J1 and J6 as shown below to configure 3.3V power from a 3.3V power supply.

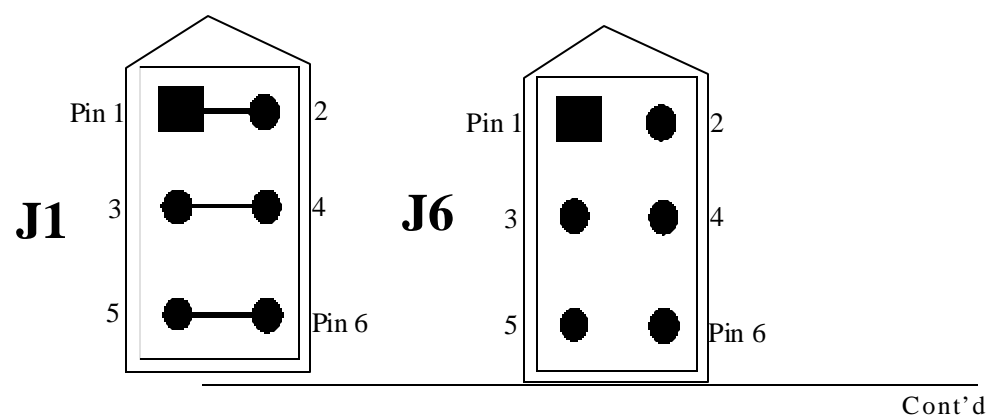

#### **J11 Testing**

J11 is a 2–pin berg used only for initial testing. Always leave J11 open. Never place a jumper on J11.

#### **J12 Chassis Door Open**

J12 is a 2–pin berg that can be used to attach a wire to the chassis door intrusion connector, if the chassis has this feature. The logic must be set so that Pin 1 and Pin 2 are shorted when the chassis door is closed and open when the chassis door is opened.

#### **J14 SMI Select**

J14 is a 3–pin berg that selects the SMI. Pins 1–2 should always be shorted.

#### **J18 Chassis Fan Connector**

J18 is a 3–pin berg that provides +12V power to the main chassis fan. The chassis fan should provide a tachometer output on Pin 1, so it can be monitored by the onboard server management hardware. The pinout is:

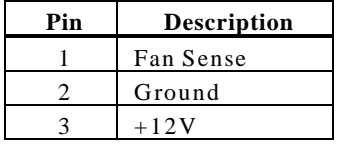

#### **J19 Enable Onboard PCI VGA**

J19 is a 2–pin berg that enables or disables the onboard PCI ATI VGA controller. The J19 settings are:

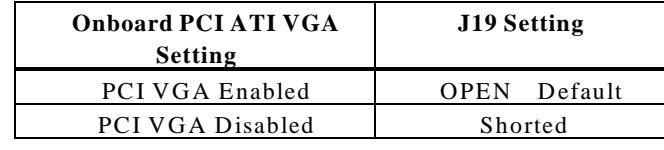

#### **J20 VGA Interrupt Enable**

J20 is a 2–pin berg that enables interrupt support for the onboard PCI ATI VGA controller:

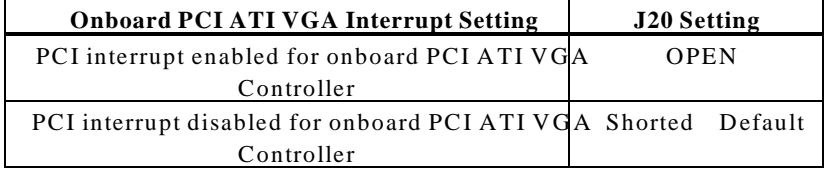

### **Step 3 Set Additional Jumpers, Continued**

#### **J22 Server Management SMI**

J22 is a 2–pin berg that enables the server management SMI. The J22 settings are:

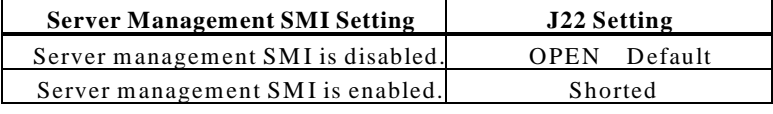

#### **J25 External SMI Switch**

J25 is a 2–pin berg that can be connected to a switch to generate an external SMI. The J25 settings are:

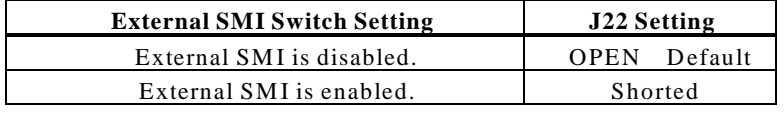

#### **J27 External 12C Module Connector**

J27 is a 14–pin dual inline berg that connects to an external 12C module that has advanced server management capabilities. J27 will be used in the future to support Advanced Server Management. At present, do not connect anything to J27.

#### **J29 Erase Password**

J29 is a 2–pin berg that can be used to erase the contents of CMOS RAM, where all system configuration information is stored.

If you forget the AMIBIOS password, you can place a shorting bridge on J29 for a few seconds to erase the old password and all system configuration information. You must then reboot the computer, run AMIBIOS Setup, and restore all system configuration information. The J29 settings are:

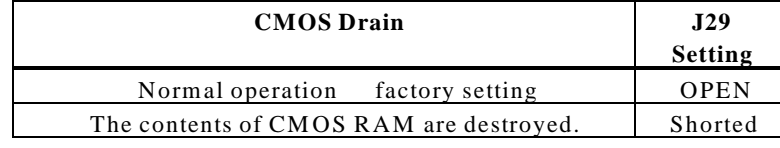

#### **System Memory**

There are eight 32–bit SIMM sockets in 4 banks. System memory must be populated one bank at a time. Each bank has two sockets. Bank0 includes U17 and U18. Bank1 includes U13 and U16. Bank2 includes U9 and U12. Bank3 includes U5 and U8. Up to 512 MB of system memory can be installed on the motherboard. Each bank must be populated with the same type of SIMM. If a 4 MB SIMM is installed in the first socket in Bank0, then the same type of 4 MB SIMM must be installed in the second Bank0 SIMM socket. The minimum amount of system memory supported by the MegaPro PCI is 8 MB. Each socket can hold one SIMM. Use:

- 1 MB x 32 or 36,
- 2 MB x 32 or 36.
- 4 MB x 32 or 36,
- 8 MB x 32 or 36, or
- 16 MB x 32 or 36 SIMMs.

Fast Page Mode, EDO, and Burst EDO SIMMs cannot be mixed. The motherboard supports SIMMs operating at 50 or 60 ns RAS access time.

#### *Warning*

Do not use 16 MB x 36 64 MB SIMMs that have 36 chips per SIMM. This type of 16 MB SIMM does not work reliably because of excessive loading on the motherboard circuitry. If you must use 64 MB SIMMs, use only SIMMs that have 12 or 8 chips per SIMM. See the list of approved SIMMs. Do not use 70 ns SIMMs. The system memory timing cycle on this motherboard are very sensitive. This motherboard does not work reliably with 70 ns SIMMs.

#### **Memory Display**

System memory is reported by AMIBIOS as it boots and again when the AMIBIOS System Configuration Screen is displayed just before the operating system boots. The memory displayed by AMIBIOS on the System Configuration Screen is 384 KB less than the total memory installed.

#### **Select SIMMs**

Fast Page Mode SIMMs must meet the following specifications. EDO and Burst EDO SIMMs can also be installed on the MegaPro motherboard.

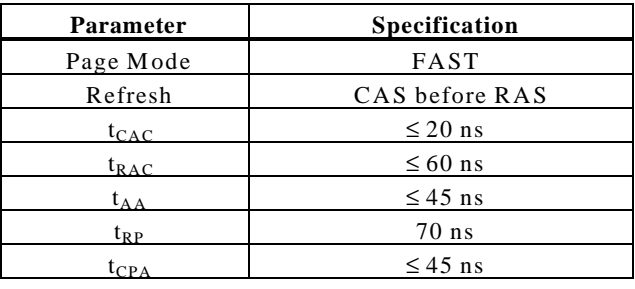

# **SIMM Part Numbers**

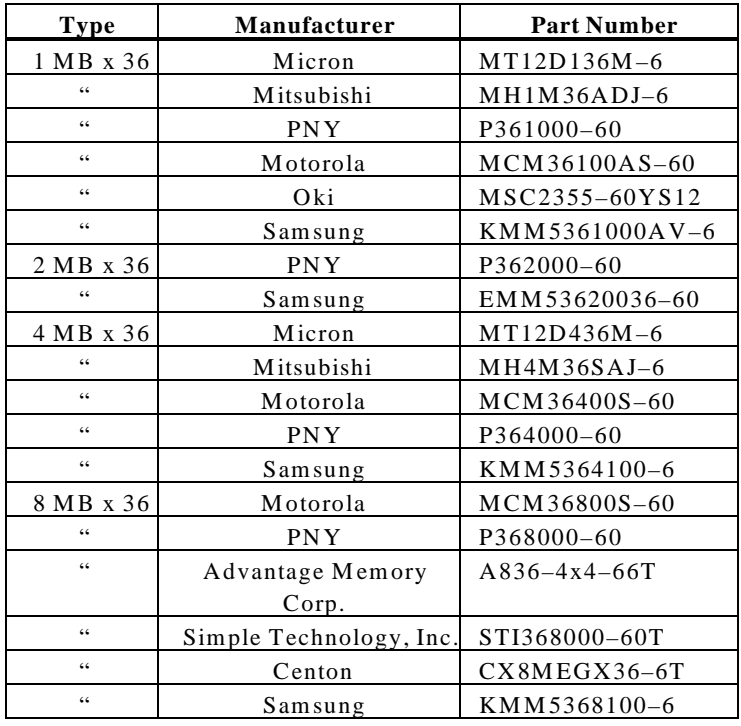

#### **64 MB SIMMs**

The following 16 MB x 36 64 MB SIMMs have been extensively tested. The test were done with all eight SIMM sockets filled, with a total of 512 MB, under several operating systems in several different operating environments. The MegaPro motherboard uses Tin–Lead SIMM sockets. We recommend that you use only tin–plated SIMMs.

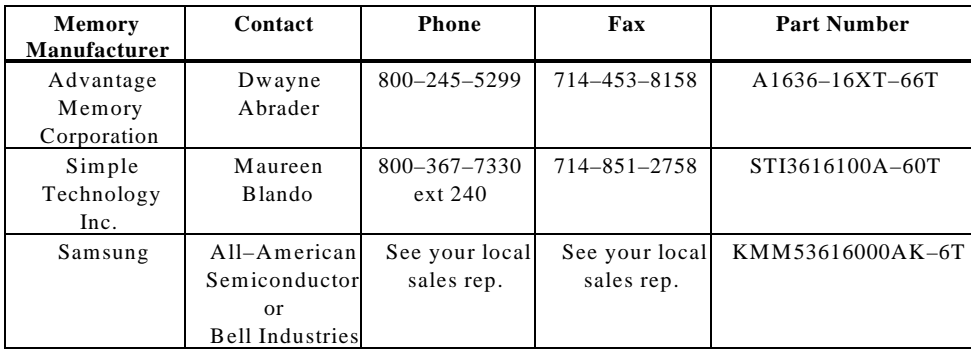

#### **Installing SIMMs**

 Install 1 MB x 32 or 36, 2 MB x 32 or 36, 4 MB x 32 or 36, 8 MB x 32 or 36, or 16 MB x 32 or 36 SIMMs in the eight SIMM sockets.

### *Warning*

Do not use 16 MB x 36 64 MB SIMMs that have 36 chips per SIMM. This type of 16 MB SIMM does not work reliably because of excessive loading on the motherboard circuitry. If you must use 64 MB SIMMs, use only SIMMs that have 12 or 8 chips per SIMM. See the above table for a list of 64 MB 16 MB x 36 SIMMs that have been tested and approved by American Megatrends. Do not use 70 ns SIMMs. The system memory timing cycle on this motherboard are very sensitive. This motherboard does not work reliably with 70 ns SIMMs.

> Place the motherboard on an anti–static mat. With the component side of the SIMM facing you, firmly push the SIMM into the socket at an angle, then push it up. When properly inserted, the SIMM clicks into place as the latching pins engage.

# **Step 5 Install the Motherboard**

The motherboard mounting hole pattern is the same as the mounting hole pattern on the standard full–sized AT motherboard. Standoffs and mounting screws are not supplied with the motherboard. The chassis manufacturer should supply these parts.

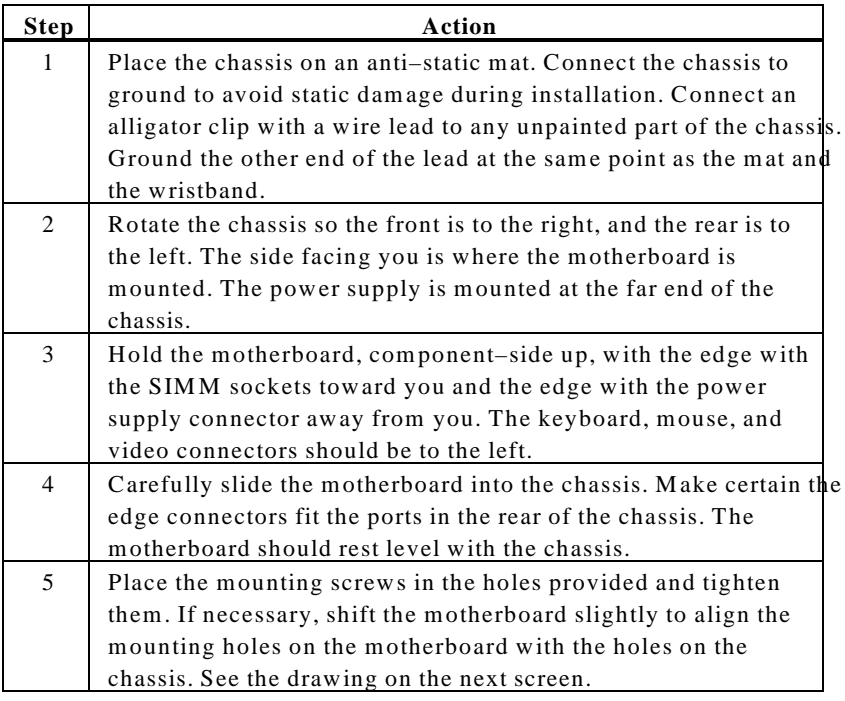

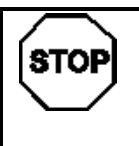

# *Warning*

If using metallic screws, make sure you use them only in the plated mounting holes.

If using metallic screws, make sure the head of the screw fits completely inside the plated mounting holes.

See the graphic on the following screen.

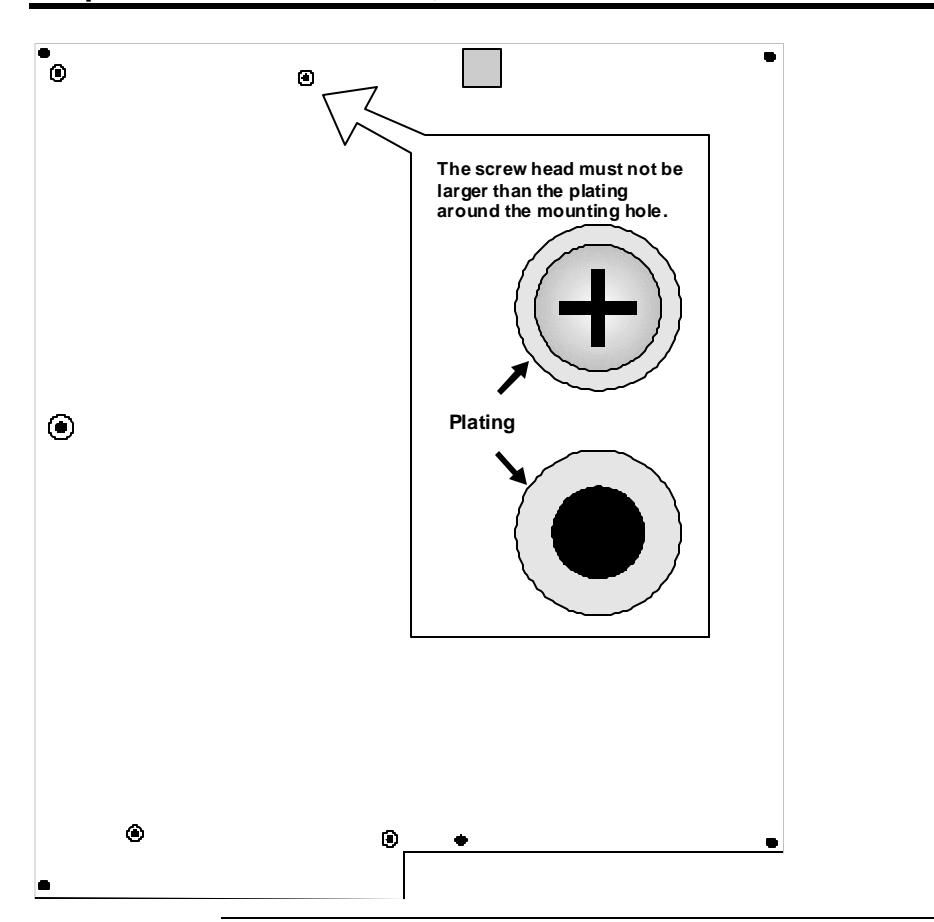

**Step 5 Install Motherboard,** Continued

## **Step 6 Attach Cables**

#### **Connectors**

The MegaPro PCI motherboard includes many connectors. Connection instructions, illustrations of connectors, and pinouts are described below.

#### **Cable Connector Ends**

 When connecting chassis connectors to the motherboard, make sure to connect the correct connector end. Most connector wires are color– coded. Match the color of the wires leaving the switch or LED to the same pin on the connector end. There may be more than one connector with the same color–coded wires. If so, follow the wire to the switch or LED. All motherboard components are outlined by a white rectangular box with a broad arrow at one end. Pin 1 is always at the arrow end of the white outlined box, as shown below:

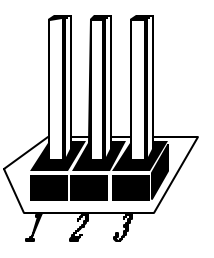

#### **Calculating Power Requirements**

The power requirements are unique for each system. Power requirements depend on the system configuration.

An additional 8A on +5V is required for each Pentium Pro CPU that is installed. If both Pentium Pro CPUs are installed on the MegaPro motherboard, the CPUs alone require 16 A on +5V. Add the power required by each adapter card that is installed. Check the power requirements in the electrical specification for each adapter card. Determine the power required by every drive in the system. Use at least a 400 watt power supply, which should have built–in filters to suppress radiated emissions.

#### *Important*

Use at least a 400 watt power supply to guarantee reliable operation.

#### **Connect Power Supply**

 The power supply should match the physical configuration of the chassis. Make sure the power switch is off before assembly.

Before attaching all components, make sure the proper voltage has been selected. Power supplies often can run on a wide range of voltages and must be set usually via a switch to the proper range.

#### **Connect Power Cables**

Attach the power supply cables to the power connector P6 and P7 on the motherboard. AT–compatible power supplies have two six–pin connectors, attached as shown below. The six–pin connector on the power cable with three red wires and two black wires is attached to P7. The other connector on the end of the power cable is attached to P6.

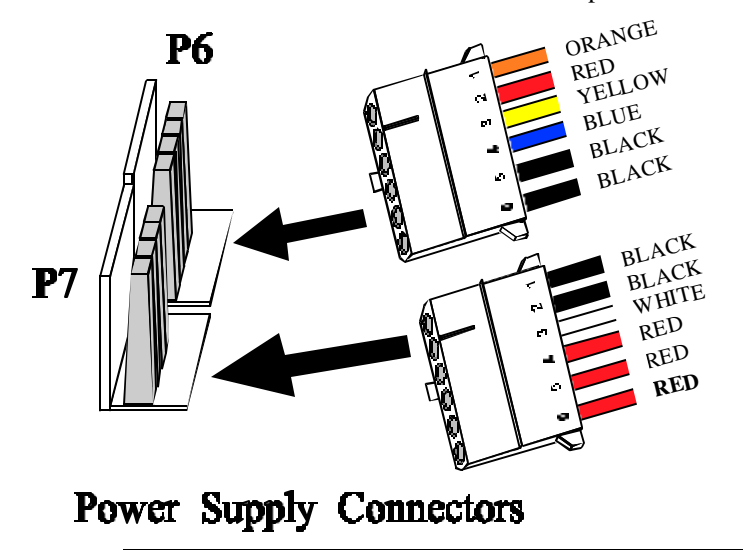

### **Power Connector Keys**

The power connectors are keyed to prevent incorrect installation. The keys on the connector must be cut to fit on some power supplies, as shown below.

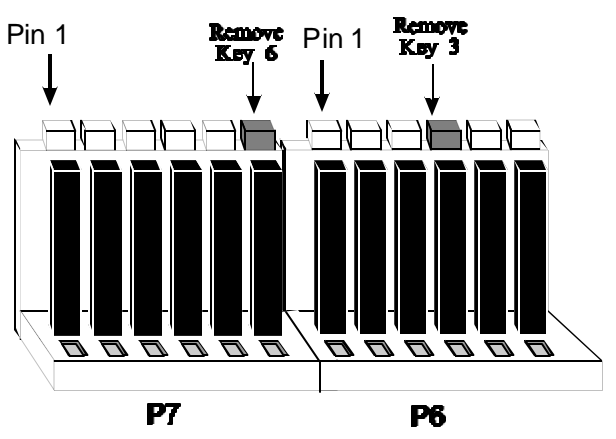

#### **P6 Pinout**

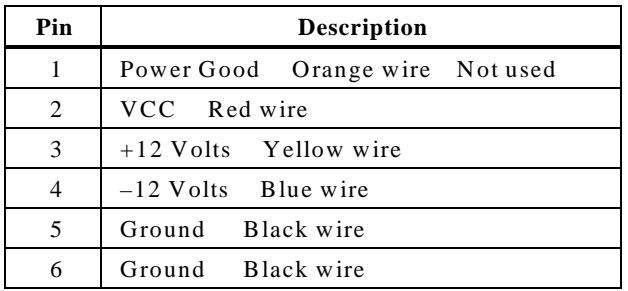

#### **P7 Pinout**

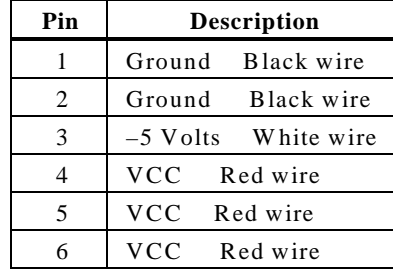

# **Step 6 Attach Cables, Continued**

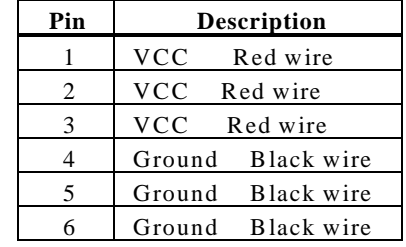

# **P1 Pinout** P1 is an auxiliary 5V power connector.

P2 Pinout P1 provides 3.3V power.

| Pin | <b>Description</b> |            |
|-----|--------------------|------------|
|     | 3.3V               |            |
| 2   | 3.3V               |            |
|     | 3.3V               |            |
|     | Ground             | Black wire |
|     | Ground             | Black wire |
|     | Ground             | Black wire |

**P3 Pinout** P3 proides 3.3V power.

| Pin | <b>Description</b> |            |
|-----|--------------------|------------|
|     | Ground             | Black wire |
| 2   | Ground             | Black wire |
| 3   | Ground             | Black wire |
|     | 3.3V               |            |
|     | 3.3V               |            |
|     | 3.3V               |            |

#### **P9 Keyboard Connector**

The keyboard connector is a 6–pin DIN socket. The pinout is shown below.

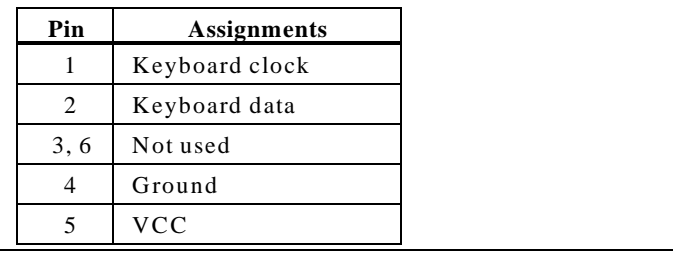

#### **Connect Mouse Cable**

P8 is the mouse connector. P8 is a 10–pin berg. The mouse cable is the same as the serial cable in the motherboard. Two serial cables are shipped with the motherboard. Use one of these cables for the mouse, or make your own cable. The pinout is:

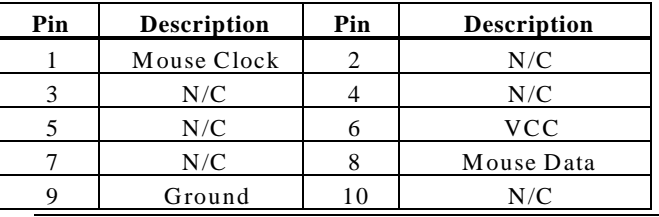

### **J15 PS/2 Mouse IRQ**

J15 is a three–pin berg that enables the PS/2 mouse interrupt IRQ12). Short Pins 2–3 of J15 to enable IRQ12 as the PS/2 mouse interrupt. You should always short Pins 2–3 of J15 to enable the PS/2 mouse interrupt. The only reason you would ever have to short Pins 1–2 of J15 is if you wanted an adapter card on the ISA bus to use IRQ12. You would then have to set the Mouse Support option in Advanced Setup to Disabled.

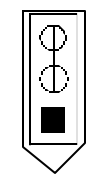

J15 Pins 2-3 Shorted IRQ12 used for PS/2 Mouse

#### **J21 Green PC Power**

J21 is a two–pin berg that connects to a Green PC–compliant power supply. When the computer enters a power conserving state, a signal is sent from this berg to the power supply to permit the power supply to switch to a low power, high–efficiency mode.

The + on Pin 2 identifies the positive connector.

#### **J28 Reset Switch Connector**

J28 is a two–pin single–inline berg that is attached via a cable to an externally–mounted reset switch.

When the reset switch is pressed, the system performs a hard reset. Pin 1 is ground and Pin 2 is Hard Reset.

#### **J16 Speaker Connector**

J16 is a four–pin single–inline berg that is optionally attached via a cable to a standard system speaker. AMIBIOS signals hardware problems through the speaker. Pin 1 on the motherboard is identified by the arrow on the white box around the berg.

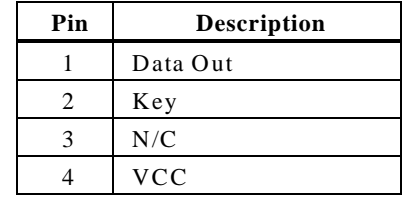

#### **J23 Keyboard Lock**

 J23 is a 5–pin single–inline berg that is attached via a cable to the keyboard lock connector or separate keyboard lock and Power LED connectors. The computer chassis may not include the keyboard lock and Power LED on a single connector. The keyboard lock allows the user to lock the keyboard, protecting the system from unauthorized use. Pin 1 on the motherboard is identified by the broad arrow.

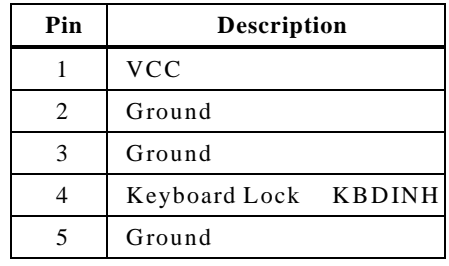

#### **J26 Turbo LED**

J26 is a two–pin berg that is attached via a cable to the externally– mounted bipolar Turbo LED. The LED lights when the motherboard is running at high speed.

#### **J13 IDE LED**

J13 is a two–pin berg that is attached via a cable to the externally– mounted IDE Activity LED. This LED lights when the IDE drive is running.

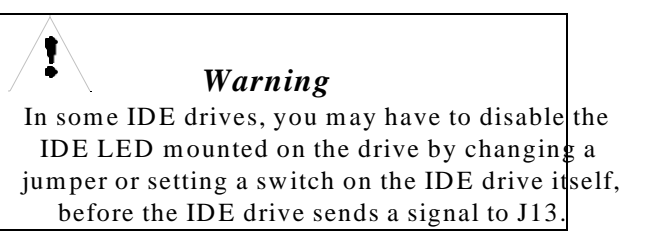

#### **Onboard Adapters**

The MegaPro PCI motherboard has:

- two serial ports P4 and P5,
- two USB connectors P14 and P15,
- a parallel port P12,
- a VGA connector P20,
- an IDE controller on the PCI bus the primary IDE connector is P11 and the secondary IDE connector is P13, and
- a floppy controller P10.

The serial and parallel port connectors are described below.

**Conflicts** AMIBIOS minimizes conflicts between onboard and offboard I/O devices. AMIBIOS automatically checks the adapter cards installed in the expansion slots on the MegaPro PCI motherboard for a hard disk or floppy controller and serial or parallel ports.

#### **P4 SER1 P5 SER2**

 P4 and P5 are 9–pin connectors that provide an AT–compatible serial port interface. Connect the cables supplied with the motherboard to P4 and P5. Pin 10 is cut. The serial port base I/O port address and other serial port settings can be selected in Peripheral Setup in WINBIOS Setup. The P4 and P5 pinout is:

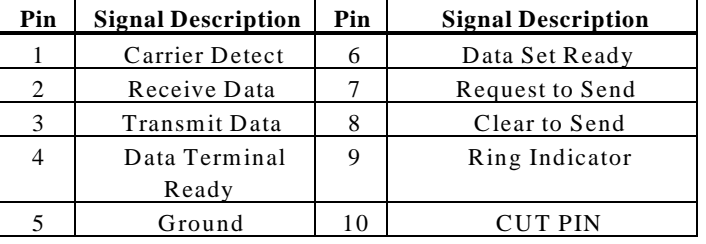

#### **P14, P15 USB Connectors**

P14 and P15 are 4–pin USB connectors.
#### **P12 Parallel Port**

P12 is a 25–pin connector for a parallel port. The pinout is below. All parallel port settings must be configured in Peripheral Setup in WINBIOS Setup. Connect the 16–pin to DB25 cable provided with the motherboard to P12. This interface supports:

- the standard Centronics–compatible parallel port,
- the Extended Capabilities Port , and
- the Enhanced Parallel Port .

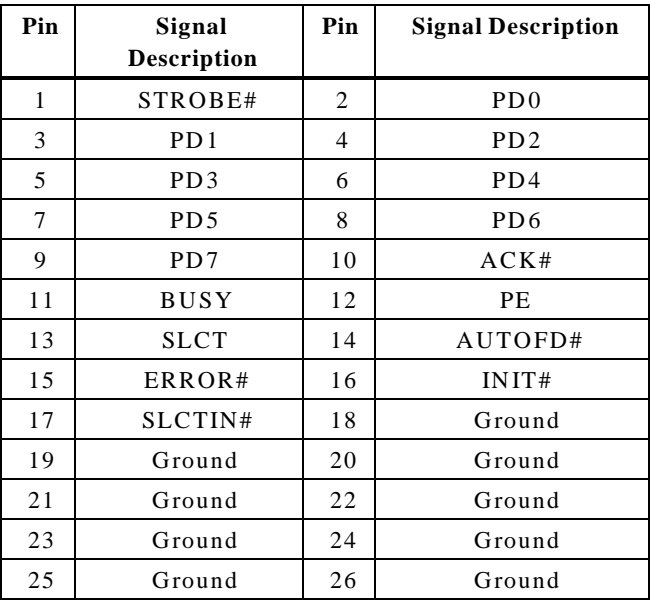

#### **P20 VGA Connector**

P20 is a 14–pin dual inline berg. Connect the VGA cable supplied with this motherboard to P20. This cable converts P20 14–pin berg signals to a standard DB15 VGA connector, which can be mounted on the chassis. Make sure the red wire on the cable is connected to Pin1 of P20. The pinout is:

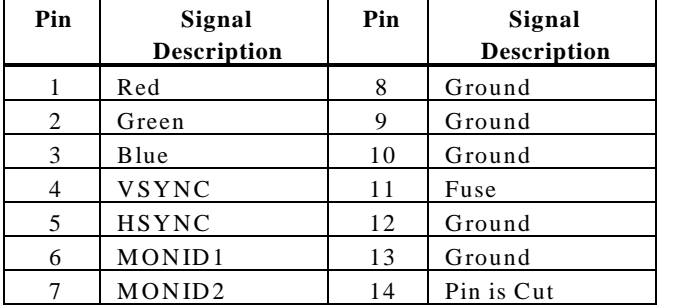

## **VGA Cable and P20 Connectors**

The following drawing illustrates the VGA connectors on the VGA cable and the motherboard :

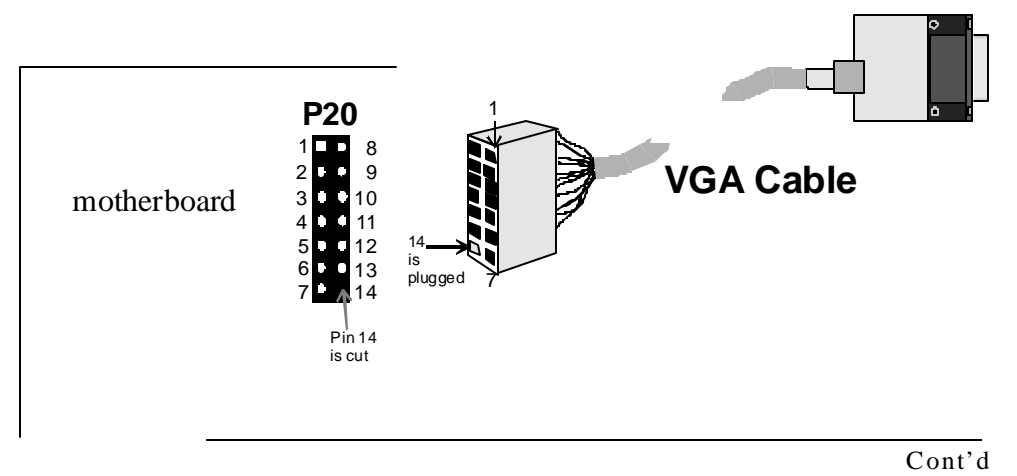

#### **Standard VGA Connector**

The pinout for the standard female DB15 VGA connector is shown below:

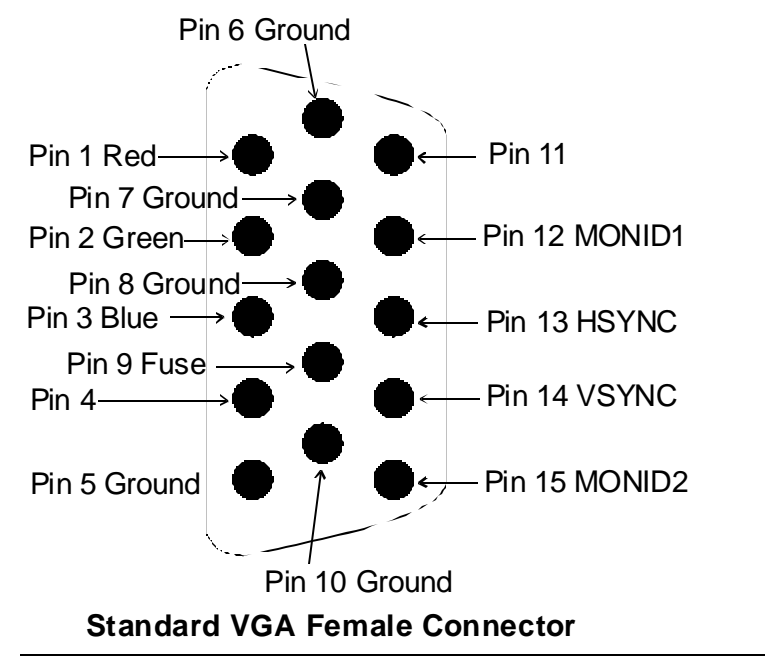

#### **P20 VGA Connector and Standard VGA**

The connections on the VGA cable that has a standard DB15 female VGA connector and a 14–pin berg connector at the other end are shown below:

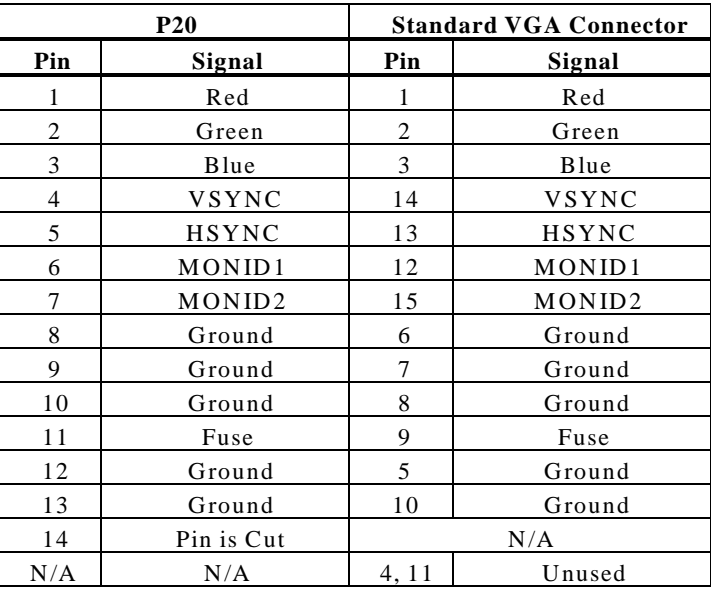

#### **P10 Floppy**

P10 is a 34–pin dual–inline berg. Connect the cable from the floppy drive to P10, as shown below. The onboard floppy controller cannot be used if a hard disk card with a floppy controller is installed. Choose Standard Setup and Peripheral Setup to configure the floppy controller.

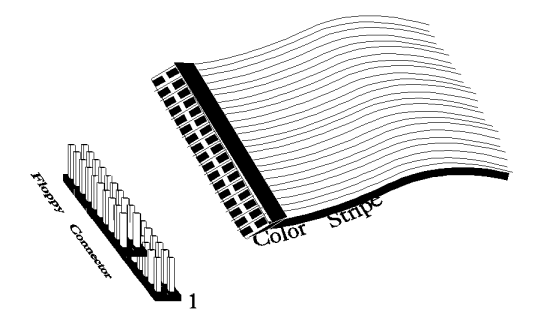

 The motherboard supports up to two 720 KB, 1.44 MB, or 2.88 MB 3½" drives and 360 KB and 1.2 MB 5¼" drives. The connecting cable is a 34–pin ribbon connector with two 34–pin edge connectors for attaching the floppy disk drives. There is a small twist in the cable between the floppy connectors. The last connector should be connected to floppy drive A:.

# **Step 6 Attach Cables, Continued**

# **P10 Floppy Connector Pinout**

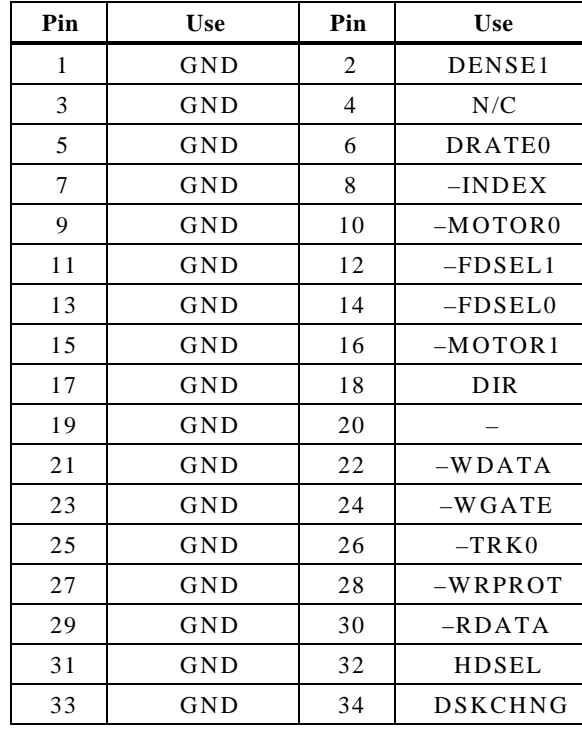

**Twist in Floppy Cable**

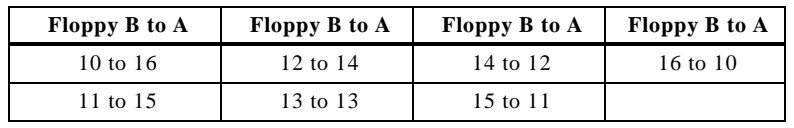

# **Step 6 Attach Cables, Continued**

#### **IDE Drives**

Attach the IDE drives in the following manner. Choose Peripheral Setup in WINBIOS Setup to enable the onboard IDE controller.

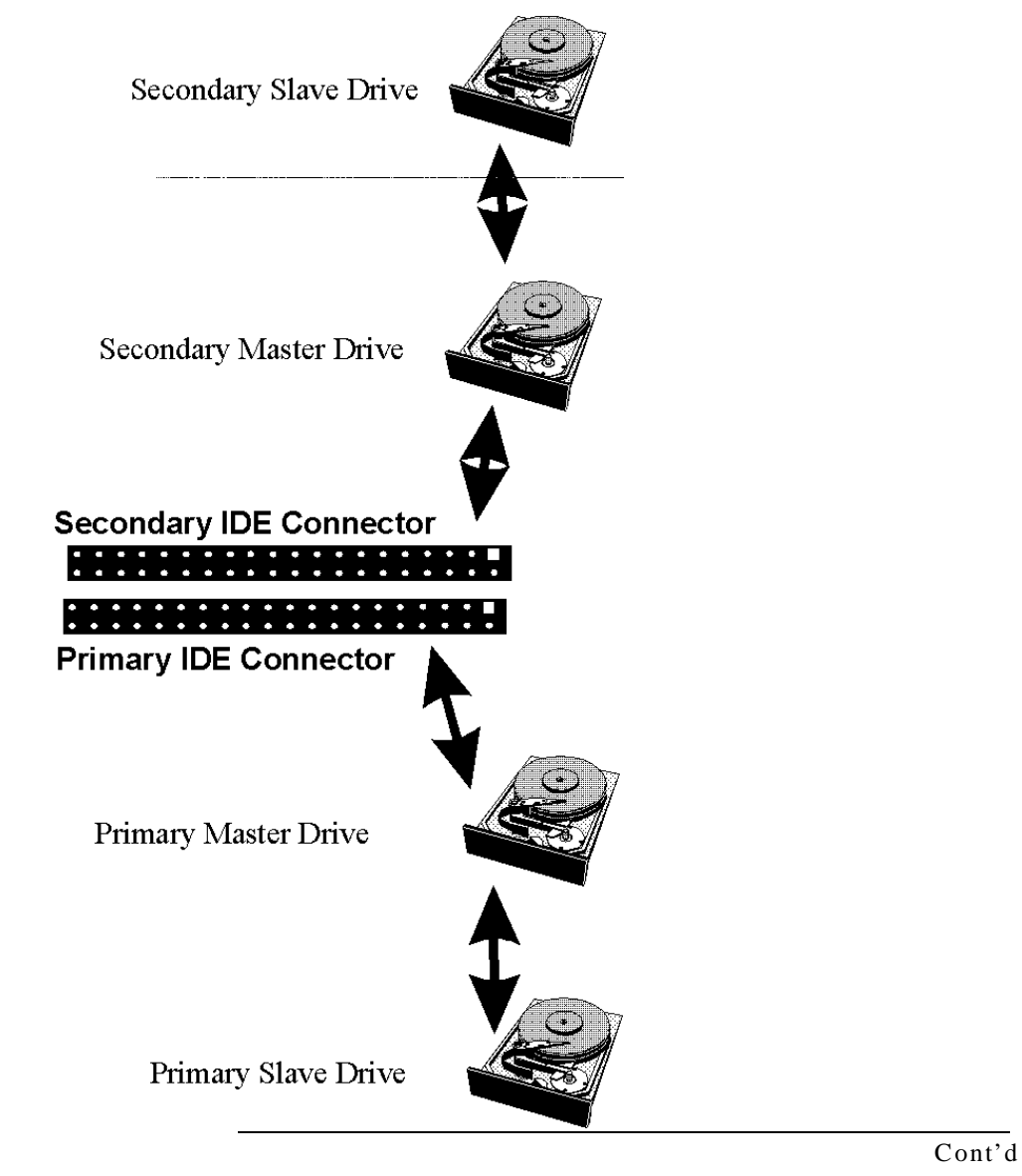

#### **Attach IDE Cable to P11**

P11 is the primary IDE hard disk drive connector. Both the primary master and the primary slave IDE drives must be connected by cable to P11, as shown below.

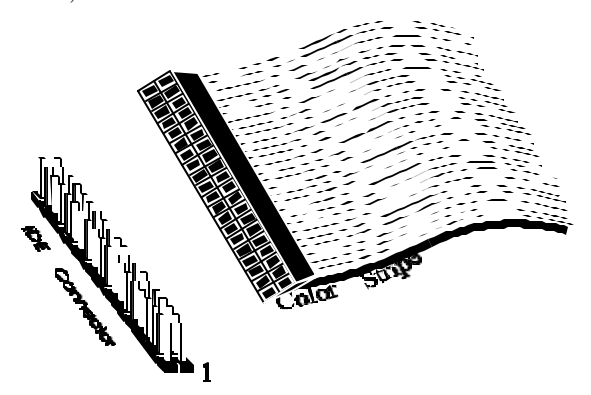

 P11 is a 40–pin dual–inline berg that connects an IDE drive to the primary onboard IDE connector. This motherboard supports IDE Modes 0, 1, 2, 3, and 4, IDE prefetch, LBA mode, high capacity drives over 528 MB, 32–bit data transfer, and fast IDE transfer. These IDE features are configured in Peripheral Setup in the WINBIOS Setup utility.

Disable the onboard IDE interface in Peripheral Setup to use an ISA ESDI, RLL, MFM, or SCSI hard disk drive controller.

# **Step 6 Attach Cables, Continued**

**P11 Pinout** The P11 pinout is:

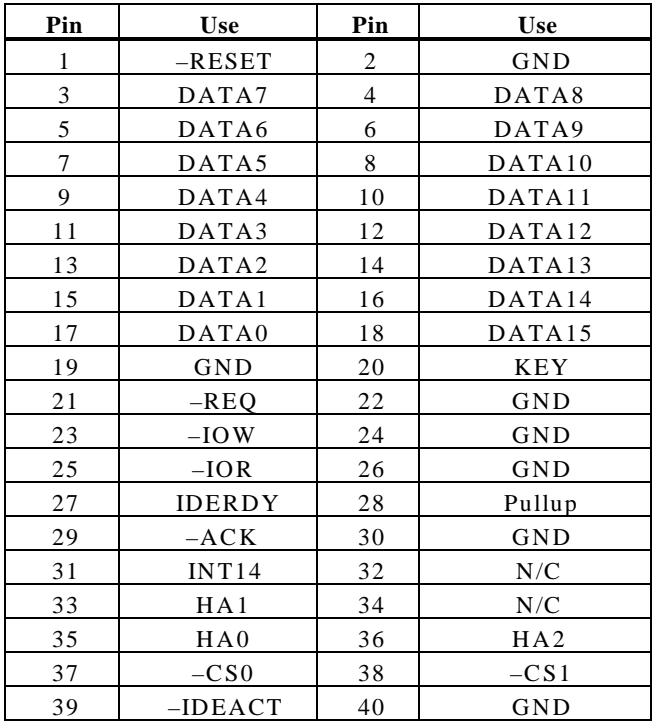

# **P13 Secondary IDE Controller**

P13, the secondary IDE connector, is a 40–pin dual–inline berg that connects the secondary primary and slave IDE drives to the secondary onboard IDE controller.

Attach the secondary master and slave IDE drives to P13 via a standard 40–pin IDE cable.

# **Step 6 Attach Cables, Continued**

# **P13 Pinout** The P13 pinduis:

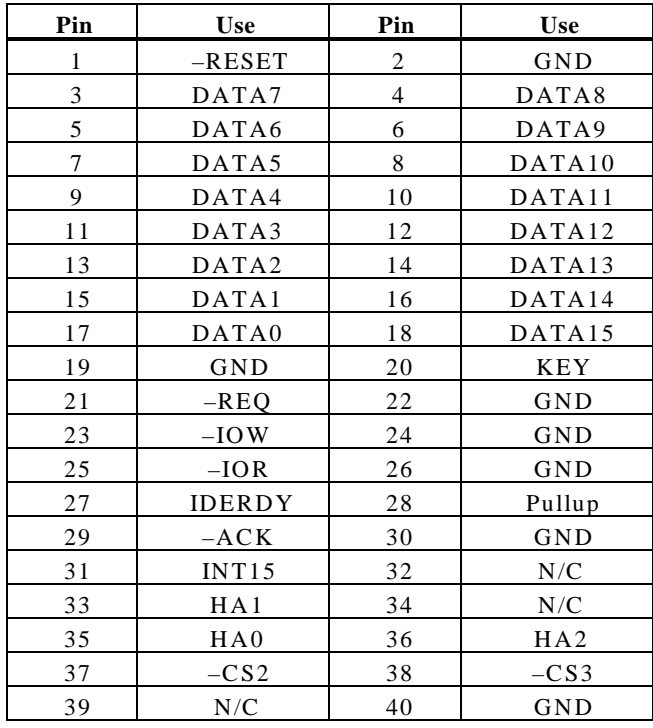

Review the following points before powering up:

- make sure that all adapter cards are seated properly,
- make sure all connectors are properly installed,
- make sure the CPU is seated properly,
- make sure there are no screws or other foreign material on the motherboard,
- plug the system into a surge–protected power strip, and
- make sure blank back panels are installed on the back of the chassis to minimize RF emissions.

#### **Start the Test**

Plug everything in and turn on the switch. If there are any signs of a problem, turn off the unit immediately. Reinstall the connectors. Call Technical Support if there are problems.

#### **BIOS Errors**

If the system operates normally, a display should appear on the monitor. The BIOS Power On Self Test should execute.

If POST does not run successfully, it will beep or display error messages. Beeps indicate a serious problem with the system configuration or hardware. The Beep Code indicates the problem. AMIBIOS Beep Codes are defined in the AMIBIOS Technical Reference. Make sure the affected part is properly seated and connected. An error message is displayed if the error is less serious. Recheck the system configuration or the connections.

#### **Configure the System**

Run WINBIOS Setup. You must enter the requested information and save the configuration data in NVRAM. The system will then reset, run POST, and boot the operating system. See the following chapter for information on configuring the computer.

# **2 WINBIOS Setup**

In ISA and EISA computers, the system parameters such as amount of memory, type of disk drives and video displays, and many other elements are stored in NVRAM , also called CMOS RAM. Unlike the DRAM that is used for standard system memory, NVRAM requires very little power. When the computer is turned off, a back–up battery provides power to NVRAM, which retains the system parameters. Every time the computer is powered–on, the computer is configured with the values stored in NVRAM by the system BIOS, which gains control when the computer is powered on.

The system parameters are configured by a system BIOS Setup utility. Historically, BIOS Setup utilities have been character–based, required keyboard input, and have had user interfaces that were not very intuitive.

#### **Graphical Setup**

American Megatrends has a new type of system BIOS Setup utility. WINBIOS Setup has a graphical user interface the end user can access using a mouse. The WINBIOS Setup code is so compact that it can reside on the same ROM as the system BIOS. The system configuration parameters are set by WINBIOS Setup.

Since WINBIOS Setup resides in the ROM BIOS, it is available each time the computer is turned on.

#### **Starting WINBIOS Setup**

As POST executes, the following appears:

Hit <DEL> if you want to run SETUP

Press <Del> to run WINBIOS Setup.

WINBIOS Setup has a built–in mouse driver and can be accessed by either a serial mouse or PS/2–style mouse. WINBIOS Setup supports Microsoft–Compatible serial mice and all PS/2–type mice.

The mouse click functions are: single click to change or select both global and current fields and double–click to perform an operation in the selected field.

# **Using the Keyboard with WINBIOS Setup**

WINBIOS has a built–in keyboard driver that uses simple keystroke combinations:

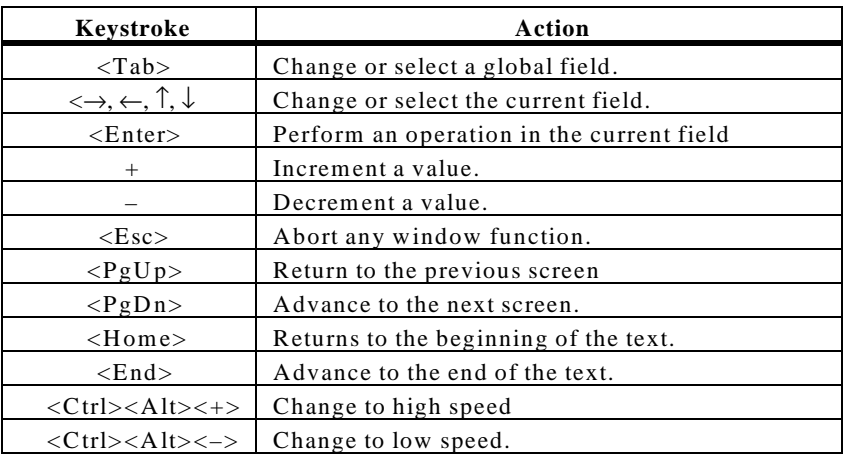

# **WINBIOS Setup Menu**

The WINBIOS Setup main menu, shown below, is organized into four sections. Each of these sections corresponds to a section in this chapter.

Each section contains several icons. Clicking on each icon activates a specific AMIBIOS function. The WINBIOS Setup main windows and related functions are described on the next screen.

#### **Main Windows**

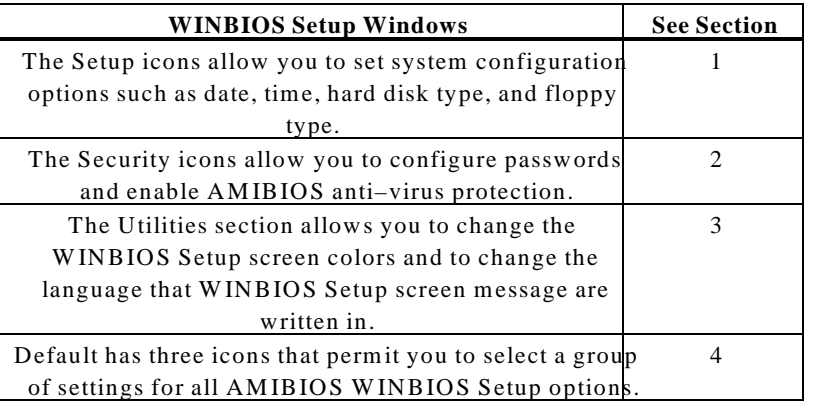

The WINBIOS Setup main windows are:

# **Section 1 Setup**

# **Standard Setup**

Standard Setup options are displayed by choosing the Standard icon from the WINBIOS Setup main menu. All Standard Setup options are described in this section.

#### **Date/Time**

Select the Standard option. Select the Date and Time icon. The current values for each category are displayed. Enter new values through the keyboard.

#### **Floppy Drive A: and B**:

Move the cursor to these fields  $\hat{\mathbf{v}}$ iand  $\downarrow$  and select the floppy type. The settings are 360 KB 5¼ inch, 1.2 MB 5¼ inch, 720 KB 3½ inch, 1.44 MB 3½ inch, or 2.88 MB 3½ inch.

#### **Pri Master, Pri Slave, Sec Master, Sec Slave**

 Select one of these hard disk drive icons to configure the hard disk drive named in the option. Select Auto from the drive parameters screen to let AMIBIOS automatically configure the drive. A screen with a list of drive parameters appears. Click on OK to configure the drive.

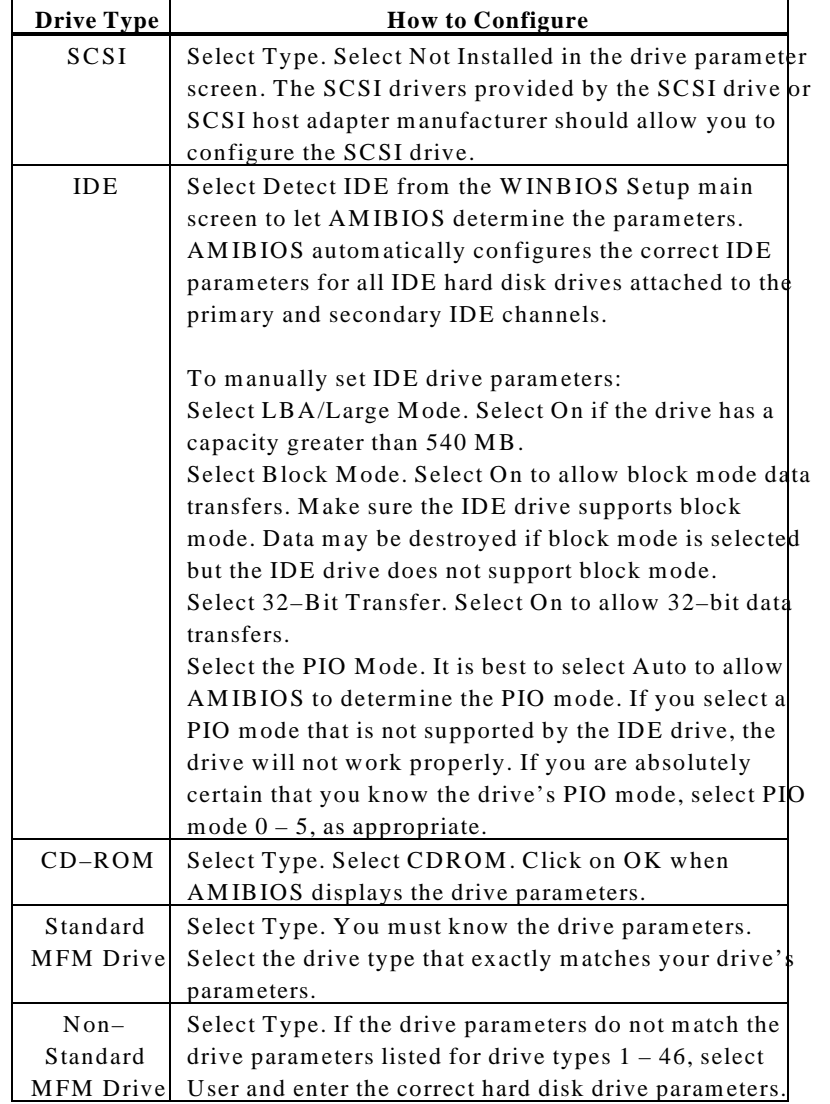

### **Entering Drive Parameters**

You can also enter the hard disk drive parameters. The drive parameters are:

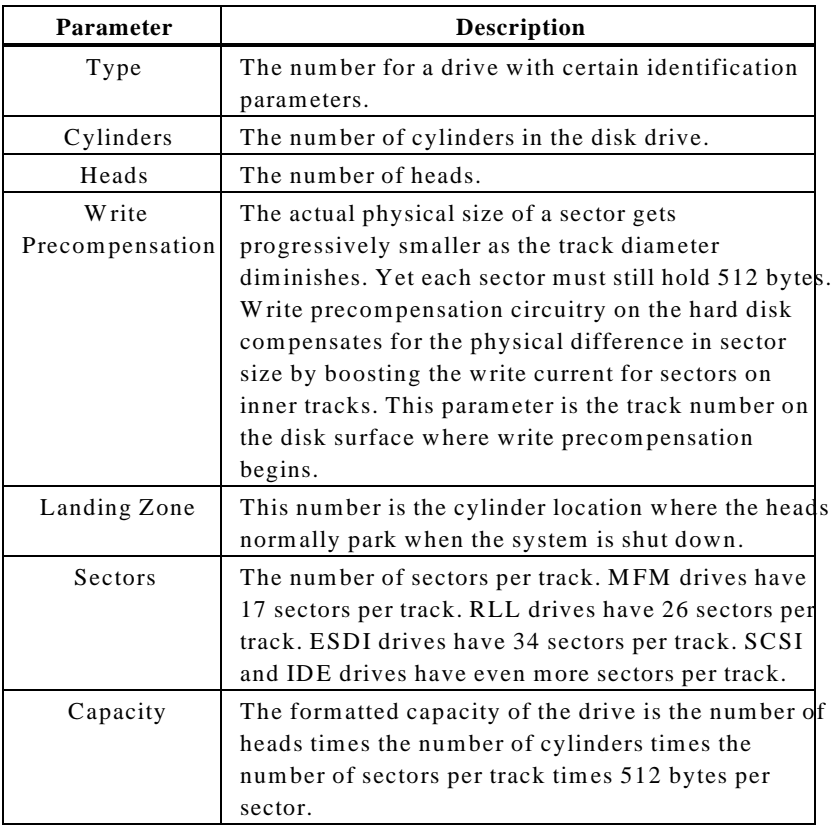

# **Hard Disk Drive Types**

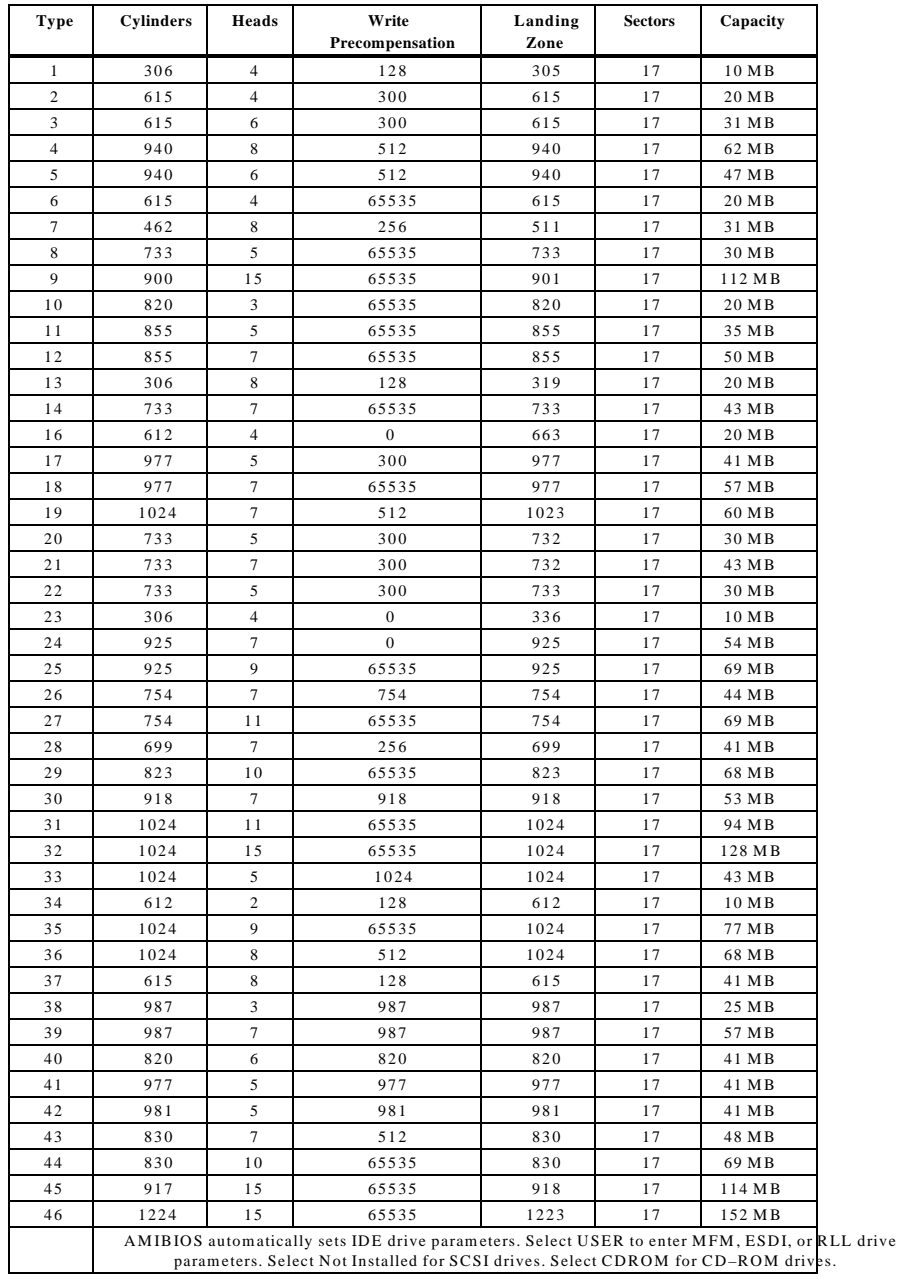

# **Advanced Setup**

Advanced Setup options are displayed by choosing the Advanced icon from the WINBIOS Setup main menu. All Advanced Setup options are described in this section.

#### **Typematic Rate**

This option sets the rate at which characters on the screen repeat when a key is pressed and held down. The settings are Slow or Fast.

The Optimal and Fail–Safe default settings are Fast.

#### **System Keyboard**

This option does not specify if a keyboard is attached to the computer. Rather, it specifies if error messages are displayed if a keyboard is not attached. This option permits you to configure workstations with no keyboards. The settings are Absent or Present. The Optimal and Fail– Safe default settings are Present.

#### **Primary Display**

 This option configures the type of monitor attached to the computer. The settings are Mono, CGA40x25, CGA80x25, VGA/EGA, or Absent. The Optimal and Fail–Safe default settings are VGA/EGA.

#### **Setup Color Scheme**

This option configures the screen colors for WINBIOS Setup. The settings are LCD, Army, Pastel, or Sky. The Optimal and Fail–Safe default settings are LCD.

#### **Mouse Support**

Set this option to Enabled to enable AMIBIOS support for a PS/2–type mouse. Pins 2–3 of J15 on the motherboard must be shorted together to enable PS/2 mouse support . The settings are Enabled or Disabled. The Optimal and Fail–Safe default settings are Enabled.

#### **Hit <DEL> Message Display**

Set this option to Disabled to prevent

Hit <DEL> if you want to run Setup

from appearing when the system boots. The settings are Enabled or Disabled. The Optimal and Fail–Safe default settings are Enabled.

#### **Wait for <F1> If Error**

AMIBIOS POST runs system diagnostic tests that can generate a message followed by:

Press <F1> to continue

If this option is set to Enabled, AMIBIOS waits for the end user to press  $\langle$ F1> before continuing. If this option is set to Disabled, AMIBIOS continues the boot process without waiting for <F1> to be pressed. The settings are Enabled or Disabled. The Optimal and Fail–Safe default settings are Enabled.

#### **Pause On Configuration Screen**

This option specifies the length of time that the AMIBIOS configuration screen appears. The settings are 2 sec, 3 sec, 4 sec, 5 sec, 6 sec, 7 sec, 8 sec, 9 sec, 10 sec, or Disabled. The Optimal and Fail–Safe default settings are Disabled.

#### **Boot Up Num Lock**

Set this option to On to turn off the Num Lock key when the system is powered on so you can use the arrow keys on both the numeric keypad and the keyboard. The settings are On or Off. The Optimal default setting is Off. The Fail–Safe default setting is On.

#### **Password Check**

This option enables password checking every time the system boots or when you run WINBIOS Setup. If Always is chosen, a user password prompt appears every time the computer is turned on. If Setup is chosen, the password prompt appears if WINBIOS is executed. The Optimal and Fail–Safe defaults are Setup.

#### **Boot To OS/2**

Set this option to Yes if running OS/2 operating system and using more than 64 MB of system memory on the motherboard. The settings are No or Yes. The Optimal and Fail–Safe default settings are No.

#### **Floppy Drive Seek**

When this option is set to Enabled, AMIBIOS performs a Seek command on floppy drive A: before booting the system. The settings are Enabled or Disabled. The Optimal default is Disabled. The Fail–Safe default is Enabled.

#### **Floppy Drive Swap**

Set this option to Enabled to permit drives A: and B: to be swapped. The settings are Enabled or Disabled. The Optimal and Fail–Safe default settings are Disabled.

#### **Quick Boot**

Set this option to Enabled to allow the BIOS to boot to the operating system within 5 seconds after the computer power switch is turned on. The settings are Enabled or Disabled. The Optimal default setting is Enabled. The Fail–Safe default setting is Disabled.

#### **1 st Boot Device**

This option sets the sequence of boot drives for the first boot device that AMIBIOS attempts to boot from after POST completes. The settings are Disabled, SCSI, CDROM, IDE–0, IDE–1, IDE–2, or IDE–3. The Optimal and Fail–Safe default settings are IDE–0.

#### **2nd Boot Device**

This option sets the sequence of boot drives for the second boot device. The settings are Disabled, Floppy, or CDROM. The Optimal and Fail–Safe default settings are Floppy.

#### **3rd Boot Device**

This option sets the sequence of boot drives for the third boot device. The settings are Disabled or CDROM. The Optimal and Fail–Safe default settings are Disabled.

#### **4th Boot Device**

This option sets the sequence of boot drives for the fourth boot device. The settings are Disabled or CDROM. The Optimal and Fail–Safe default settings are Disabled.

#### **SMART for Hard Disks**

Set this option to Enabled if the System Management and Reporting Technologies protocol is supported in this computer. The settings are Enabled or Disabled. The Optimal and Fail–Safe default settings are Disabled.

#### **L1/L2 Cache**

Set this option to Enabled to enable the L1 internal cache memory on the CPU and the L2 secondary cache memory. The settings are WriteBack, Write–Thru, or Disabled. The Optimal default setting is Enabled. The Fail–Safe default setting is Disabled.

#### **System BIOS Cacheable**

When this option is set to Enabled, the contents of the F0000h system memory segment can be read from or written to L2 secondary cache memory. The contents of the F0000h memory segment are always copied from the BIOS ROM to system RAM for faster execution. The settings are Enabled or Disabled. The Optimal default setting is Enabled. The Fail–Safe default setting is Disabled.

# **Advanced Setup,** Continued

#### **Caching Controller**

Set this option to Present if a cache controller is installed in the computer. The Optimal and Fail–Safe default settings are Absent.

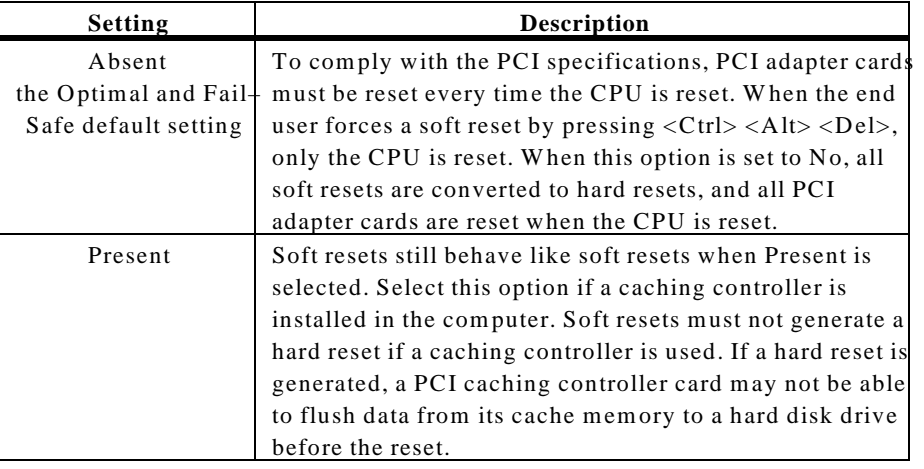

#### **Video Shadow C000, 32K**

This option specifies the way that the 32 KB of video ROM beginning at C0000h is treated. The settings are:

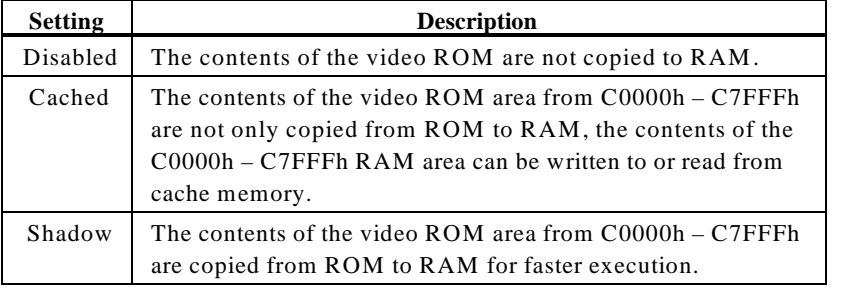

The Optimal default setting is Cached. The Fail–Safe default setting is Disabled.

**Shadow C800,16K Shadow CC00,16K Shadow D000,16K Shadow D400,16K Shadow D800, 16K Shadow DC00,16K** 

> These options enable shadowing of the contents of the ROM area named in the option title. The ROM area that is not used by ISA adapter cards will be allocated to PCI adapter cards. The settings are:

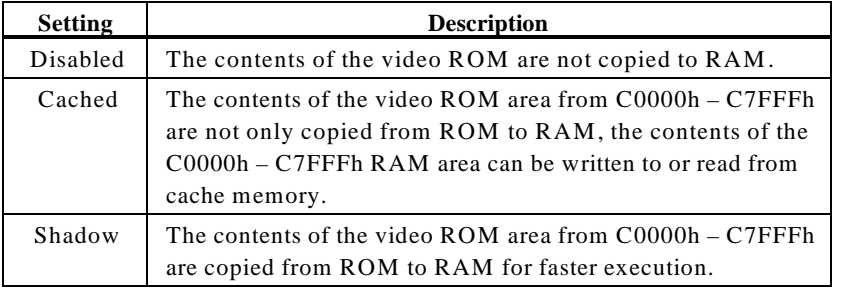

The Optimal and Fail–Safe default settings are Disabled.

# **Chipset Setup**

Chipset Setup options are displayed by choosing the Chipset icon from the WINBIOS Setup main menu. All Chipset Setup options are described in this section.

#### **PCI 2.1 Compliance**

Set this option to Enabled to program the chipset to comply with the PCI Version 2.1 specification. The settings are Enabled or Disabled. The Optimal and Fail–Safe default settings are Disabled.

#### **DRAM ECC Mode**

This option sets the type of system memory checking. The settings are:

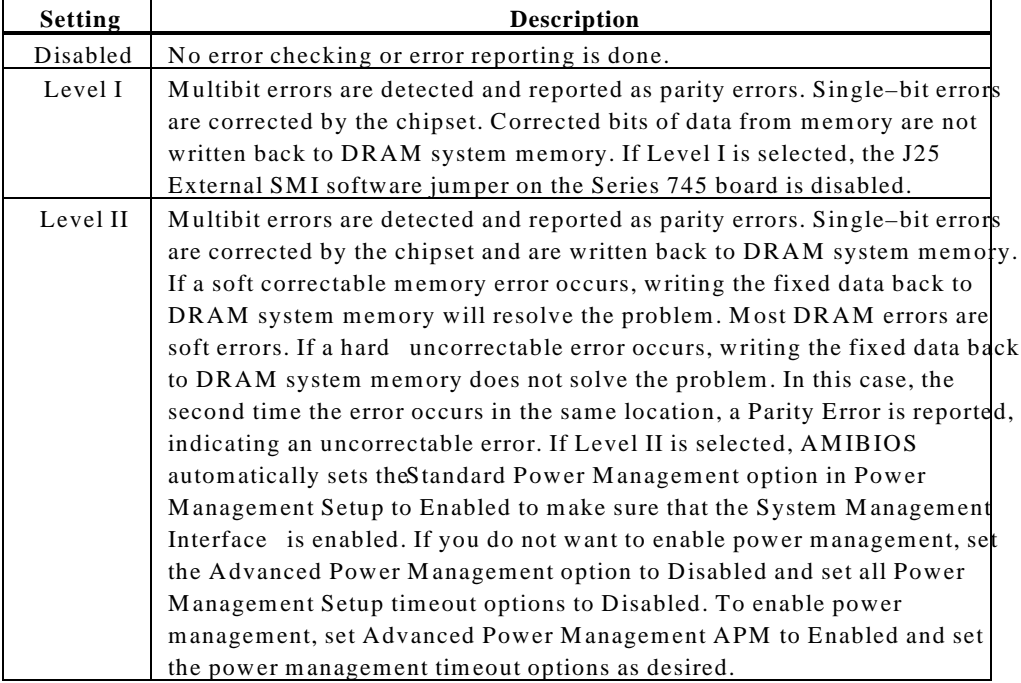

The following illustrates the difference between Level I and Level II ECC. Suppose a DRAM SIMM has a single bit uncorrectable error. Even writing fixed data to this bit will not remove the error.

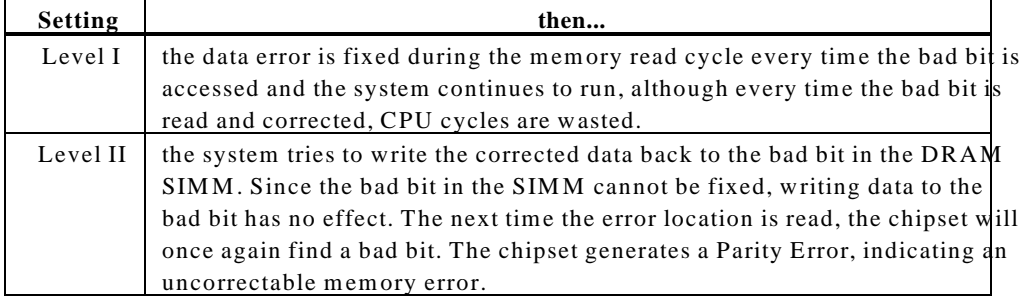

The Optimal and Fail–Safe defaults are Disabled.

#### **ISA VGA USWC/Video Frame Buffer**

This option specifies the starting address of the VGA video frame buffer using USWC memoryhe settings are:

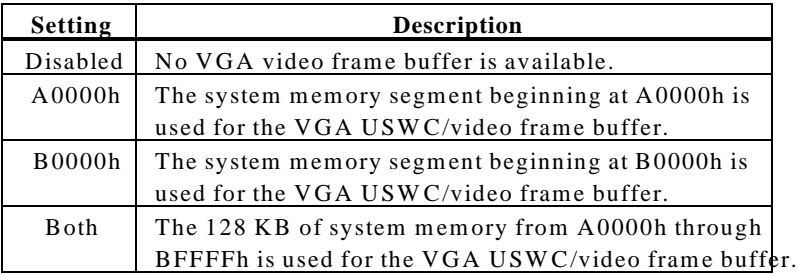

VGA card drivers may not behave correctly when this option is not set to Disabled. The Optimal and Fail–Safe default settings are Disabled.

#### **PCI VGA USWC/Video Frame Buffer**

Set this option to Enabled to enable the USWC memory attribute and improve video performance when a PCI video adapter is installed. However, VGA card drivers may not behave correctly when this option is set to Enabled. The settings are Disabled or Enabled. The Optimal and Fail–Safe defaults are Disabled.

#### **Optional ROM**

The MegaPro PCI Pentium Pro motherboard has an empty option ROM socket near the ISA expansion slots. You can install a 32 KB ROM in this socket. The starting memory address of this ROM can be either C000h only if this computer does not have a VGA controller, C800h, D000h, or D800h. The following three Chipset Setup options configure the option ROM only if you have installed a ROM chip in the option ROM socket.

#### **Optional ROM Decode**

This option specifies the starting address of an adapter ROM to be decoded. The settings are C000h, C800h, D000h, D800h, or Disabled. The Optimal and Fail–Safe defaults are Disabled.

#### **Optional ROM Shadow Before Init**

Set this option to Enabled to permit the contents of the optional ROM to be copied to RAM before being initialized by AMIBIOS during Power On Self Test. This option does not appear if the Optional ROM Decode option is set to Disabled. The settings are Disabled or Enabled. The Optimal and Fail–Safe default settings are Disabled.

#### **Optional ROM Cacheable**

Set this option to Enabled to allow the contents of the optional ROM to be read from or written to cache memory. This option does not appear if the Optional ROM Shadow Before Init option is set to Disabled. The settings are Enabled or Disabled. The Optimal and Fail–Safe default settings are Disabled.

#### **Watchdog Timer**

This motherboard has an integrated system watchdog timer. The watchdog timer reboots the computer if there is no bus activity for 1.2 seconds.

Set this option to Enabled when running applications such as a security system that require continuous monitoring. The computer then automatically resets after it locks up and the application can continue running with no human intervention required.

The settings are Enabled or Disabled. The Optimal and Fail–Safe default settings are Disabled.

#### **ISA 8 Bit I/O Recovery Time**

This option specifies the length of the delay that is added to the CPU cycle between consecutive 8–bit I/O operations. The length of the delay is related to the CPU type and frequency.

The settings are 1 Sysclock, 2 Sysclocks, 3 Sysclocks, 4 Sysclocks, 5 Sysclocks, 6 Sysclocks, 7 Sysclocks, 8 Sysclocks, or Disabled. The Optimal and Fail–Safe default settings are Disabled.

#### **ISA 16 Bit I/O Recovery**

This option specifies the length of the delay that is added to the CPU cycle between consecutive 16–bit I/O operations. The length of the delay is related to the CPU type and frequency.

The settings are 1 Sysclock, 2 Sysclocks, 3 Sysclocks, 4 Sysclocks, or Disabled. The Optimal and Fail–Safe default settings are Disabled.

#### **Memory Hole**

This option specifies the location of an area of memory that cannot be addressed on the ISA bus. The settings are Disabled, 15 MB–16 MB, or 512KB–640KB. The Optimal and Fail–Safe default settings are Disabled.

#### **Deturbo Frequency (MHz)**

This option specifies the deturbo frequency in megahertz. The deturbo frequency is a low speed used only for old software that cannot operate at high speed. The settings are 6 MHz, 8 MHz, 12 MHz, or Disabled. The Optimal and Fail–Safe default settings are Disabled.

#### **USB Function**

Set this option to Enabled to enable USB support. The settings are Enabled or Disabled. The Optimal and Fail–Safe default settings are Disabled.

#### **USB Keyboard/Mouse Legacy Support**

Set this option to Enabled to enable support for older keyboards and mouse devices if the USB Function option is set to Enabled. The settings are Enabled or Disabled. The Optimal and Fail–Safe default settings are Disabled.

#### **Power Management Setup**

The AMIBIOS Setup options described in this section are selected by choosing the Power Management Setup icon from the Setup section on the AMIBIOS Setup main menu.

#### **Standard Power Management**

Set this option to Enabled to enable standard power management, including SMI support. The settings are Enabled, Instant On, or Disabled. The Optimal and Fail–Safe default settings are Disabled.

#### **Advanced Power Management (APM)**

Set this option to Enabled to enable APM. The settings are Enabled or Disabled. The Optimal and Fail–Safe default settings are Disabled.

#### **Instant–On Timeout (Minute)**

This option specifies the length of a period of system inactivity while the computer is in Full power on state. When this length of time expires, the computer enters a low power consumption state, but the computer can return to full power instantly when any system activity occurs. This option is only available if supported by the computer hardware. The settings are Disabled, 1 min., 2 min, 3 min., 4 min., 5 min., 6 min, 7 min., 8 min., 9 min., 10 min., 11 min., 12 min., 13 min., 14 min, or 15 min. The Optimal and Fail–Safe default settings are Disabled.

#### **Auxiliary Power Supply Timeout**

This option specifies the power state that the auxiliary power supply enters when AMIBIOS places it in a power saving state after the specified period of display inactivity has expired. The settings are Megakey the power savings state determined by the Megakey keyboard controller, Standby, Suspend or Disabled. The Optimal and Fail–Safe default settings are Disabled.

## **Power Management Setup, Continued**

#### **DPMS Video Power Down Mode**

This option specifies the power state that a DPMS–compliant video subsystem enters when AMIBIOS places it in a power saving state after the specified period of display inactivity has expired. The settings are Standby, Suspend or Disabled. The Optimal and Fail–Safe default settings are Disabled.

#### **Green PC Monitor Power State**

This option specifies the power state that the green PC–compliant video monitor enters when AMIBIOS places it in a power saving state after the specified period of display inactivity has expired. The settings are Off, Standby, Suspend, or Disabled. The Optimal and Fail–Safe default settings are Disabled.

#### **Hard Disk Power Down Mode**

This option specifies the power conserving state that the hard disk drive enters after the specified period of hard drive inactivity has expired. The settings are Disabled, Standby, or Suspend. The Optimal and Fail–Safe default settings are Disabled.

#### **Hard Disk Timeout (Minute)**

This option specifies the length of a period of hard disk drive inactivity. When this length of time expires, the computer enters power– conserving state specified in the Hard Disk Power Down Mode option. The settings are Disabled, 1 min, 2 min, 3 min., 4 min., 5 min., 6 min, 7 min., 8 min., 9 min., 10 min., 11 min., 12 min., 13 min., 14 min, or 15 min. The Optimal and Fail–Safe default settings are Disabled.

#### **Standby Timeout**

This option specifies the length of a period of system inactivity while in Full power on state. When this length of time expires, the computer enters Standby power state. The settings are Disabled, 1 min, 2 min, 3 min., 4 min., 5 min., 6 min, 7 min., 8 min., 9 min., 10 min., 11 min., 12 min., 13 min., 14 min, or 15 min. The Optimal and Fail–Safe default settings are Disabled.

#### **Suspend Timeout**

This option specifies the length of a period of system inactivity while in Standby state. When this length of time expires, the computer enters Suspend power state. The settings are Disabled, 1 min, 2 min, 3 min., 4 min., 5 min., 6 min, 7 min., 8 min., 9 min., 10 min., 11 min., 12 min., 13 min., 14 min, or 15 min. The Optimal and Fail–Safe default settings are Disabled.

#### **Slow Clock Ratio**

This option specifies the speed at which the system clock runs in power saving states. The settings are expressed as a ratio between the normal CPU clock speed and the CPU clock speed when the computer is in the power–conserving state. The settings are 1:1, 1:2, 1:4, 1:8, 1:16, 1:32, 1:64, or 1:128. The Optimal and Fail–Safe default settings are 1:8.

# **Power Management Setup, Continued**

 **IRQ3 IRQ4 IRQ5 IRQ7 IRQ9 IRQ10 IRQ11 IRQ12 IRQ15**

When set to Monitor, these options enable event monitoring on the specified hardware interrupt request line. If set to Monitor and the computer is in a power saving state, AMIBIOS watches for activity on the specified IRQ line. The computer enters the Full On state if any activity occurs. AMIBIOS reloads the Standby and Suspend timeout timers if activity occurs on the specified IRQ line. The settings for each of these options are Monitor or Ignore. The Optimal and Fail–Safe default settings are Disabled for all the above options except IRQ3, IRQ4, IRQ7, IRQ12, IRQ14, and IRQ15. The Optimal default setting for these options is Monitor.

## **PCI/PnP Setup**

Choose the PCI/PnP Setup icon from the WINBIOS Setup screen to display the PCI and Plug and Play Setup options, described below.

#### **PCI VGA Palette Snoop**

When this option is set to Enabled, multiple VGA devices operating on different buses can handle data from the CPU on each set of palette registers on every video device. Bit 5 of the command register in the PCI device configuration space is the VGA Palette Snoop bit. 0 is disabled. For example: if there are two VGA devices in the computer one PCI and one ISA and:

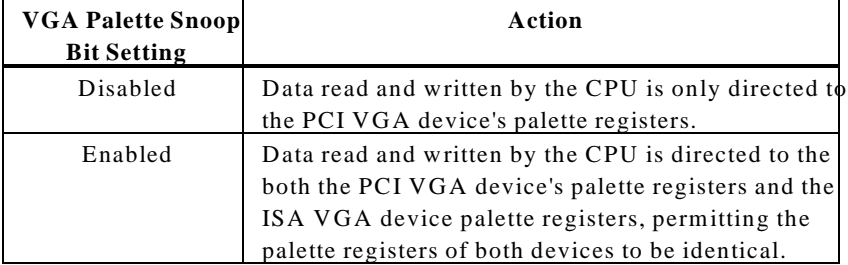

This option must be set to Enabled if any ISA adapter card installed in the system requires VGA palette snooping. The Optimal and Fail–Safe default settings are Disabled.

#### **Allocate IRQ to PCI VGA**

Set this option to Yes to allocate an IRQ to the PCI VGA controller. The settings are No or Yes. The Optimal and Fail–Safe default settings are No.

**PCI Slot–1 Latency Timer**

**PCI Slot–2 Latency Timer**

**PCI Slot–3 Latency Timer PCI Slot–4 Latency Timer** 

**USB Device Latency Timer** 

These options specify the latency timings in PCI clocks for USB devices and PCI devices installed in the PCI expansion slots. The settings are 32, 64, 96, 128, 160, 192, 224, or 248. The Optimal default setting is 248. The Fail–Safe default setting is 248.

**USB Device IRQ Preference**

**PCI Slot–1 IRQ Preference**

**PCI Slot–2 IRQ Preference**

**PCI Slot–3 IRQ Preference**

**PCI Slot–4 IRQ Preference** 

These options specify the IRQ priority for USB devices and the PCI devices installed in the PCI expansion slots. The settings are Auto, IRQ3, IRQ4, IRQ5, IRQ7, IRQ9, IRQ10, IRQ11, and IRQ14, in priority order. The Optimal and Fail–Safe default settings are Auto.

#### **PCI/PnP Setup,** Continued

**IRQ3 IRQ4 IRQ5 IRQ7 IRQ9 IRQ10 IRQ11 IRQ12 IRQ14 IRQ15** 

> These options specify the bus that the specified IRQ line is used on. These options allow you to reserve IRQs for legacy ISA adapter cards.

These options determine if AMIBIOS should remove an IRQ from the pool of available IRQs passed to devices that are configurable by the system BIOS. The available IRQ pool is determined by reading the ESCD NVRAM . If more IRQs must be removed from the pool, the end user can use these options to reserve the IRQ by assigning an ISA/EISA setting to it. Onboard I/O is configured by AMIBIOS. All IRQs used by onboard I/O are configured as PCI/PnP.

IRQ12 only appears if the Mouse Support option in Advanced Setup is set to Disabled.

IRQ14 and 15 will not be available if the onboard PIIX3 PCI IDE is enabled. If all IRQs are set to ISA/EISA and IRQ14 and 15 are allocated to the onboard PCI IDE, IRQ9 will still be available for PCI and PnP devices, because at least one IRQ must be available for PCI and PnP devices.

The settings are ISA or PCI/PnP. The Optimal and Fail–Safe default settings are PCI/PnP.

**DMA Channel 0 DMA Channel 1 DMA Channel 3 DMA Channel 5 DMA Channel 6**

#### **DMA Channel 7**

These options allow you to specify the bus type used by each DMA channel. The settings are PnP or ISA. The Optimal and Fail–Safe default settings are PnP.

#### **Reserved ISA Card Memory Size**

This option specifies the size of the memory area reserved for legacy ISA adapter cards. The settings are Disabled, 16K, 32K, or 64K. The Optimal and Fail–Safe default settings are Disabled.

#### **Reserved ISA Card Memory Address**

This option specifies the beginning address in hexadecimal of the reserved memory area. The specified ROM memory area is reserved for use by legacy ISA adapter cards.

This option does not appear if the Reserved Memory Size option is set to Disabled.

The settings are C0000, C4000, C8000, CC000, D0000, D4000, D8000, or DC000. The Optimal and Fail–Safe default settings are not provided.

## **Peripheral Setup**

Peripheral Setup options are displayed by choosing the Peripheral Setup icon from the WINBIOS Setup main menu. All Peripheral Setup options are described in this section.

#### **Onboard Floppy Controller**

Set this option to Enabled to enable the floppy drive controller on the motherboard. The settings are Enabled or Disabled. The Optimal and Fail–Safe default settings are Enabled.

#### **Onboard Primary/Secondary IDE**

This option specifies the IDE channel used by the onboard IDE controller. The settings are Disabled, Primary, Secondary, or Both. The Optimal and Fail–Safe default settings are Disabled.

#### **Onboard IDE Bus Master**

Set this option to Enabled if the onboard IDE controller is a PCI bus mastering device. The settings are Enabled or Disabled. The Optimal and Fail–Safe default settings are Enabled.

#### **Onboard Primary Prefetch**

This option enables the prefetch feature for the specified IDE device attached to the onboard Primary IDE controller. The settings are Master, Slave, Both, or Disabled. The Optimal and Fail–Safe default settings are Disabled.

#### **Onboard Secondary Prefetch**

This option enables the prefetch feature for the specified IDE device attached to the onboard Secondary IDE controller. The settings are Master, Slave, Both, or Disabled. The Optimal and Fail–Safe default settings are Disabled.
#### **Offboard PCI/ISA IDE Card**

This option specifies the expansion slot that the offboard PCI or ISA IDE Controller adapter card is installed in. The Onboard Primary/Secondary IDE option must be set to Disabled if this option is set to any value except Disabled.

The settings are Absent, ISA, Slot1, Slot2, Slot3, or Slot4. The Optimal and Fail–Safe default settings are Absent.

#### **Offboard Primary/Secondary**

This option specifies the IDE channel used by the offboard PCI controller. The settings are Primary, Secondary, or Both. The Optimal and Fail–Safe default settings are Primary.

### **Offboard PCI IDE Primary IRQ Offboard PCI IDE Secondary IRQ**

These options specify the PCI interrupt used by the primary and secondary IDE channels if an offboard IDE controller is installed in the computer. The settings are Disabled, Hardwired, INTA, INTB, INTC, or INTD. The Optimal and Fail–Safe default settings are Disabled.

### **Serial Port1 IRQ**

This option specifies the IRQ used by serial port 1. The settings are IRQ 4 or Disabled. The Optimal default setting is IRQ 4. The Fail–Safe default setting is Disabled.

### **Serial Port1 Address**

This option specifies the base I/O port address for serial port 1. The settings are 3E8h, 3F8h, or Disabled. The Optimal default setting is 3F8h. The Fail–Safe default setting is not provided.

### **Serial Port1 FIFO**

This option enables the FIFO buffer for the first serial port. The settings are Enabled or Disabled. The Optimal default setting is Disabled. The Fail–Safe default setting is not provided.

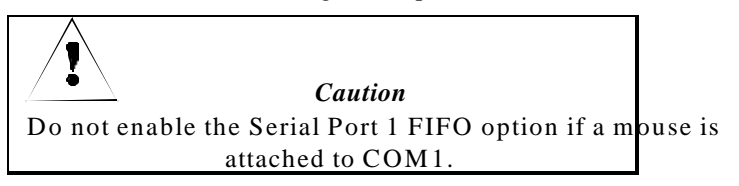

#### **Serial Port2 IRQ**

This option specifies the IRQ used by serial port 1. The settings are IRQ 3 or Disabled. The Optimal default setting is IRQ 3. The Fail–Safe default setting is Disabled.

### **Serial Port2 Address**

This option specifies the base I/O port address for serial port 2. The settings are 2F8h, 2E8h, or Disabled. The Optimal default setting is 2F8h. The Fail–Safe default setting is not provided.

### **Serial Port2 FIFO**

This option enables the FIFO buffer for the second serial port. The settings are Enabled or Disabled. The Optimal default setting is Disabled. The Fail–Safe default setting is not provided.

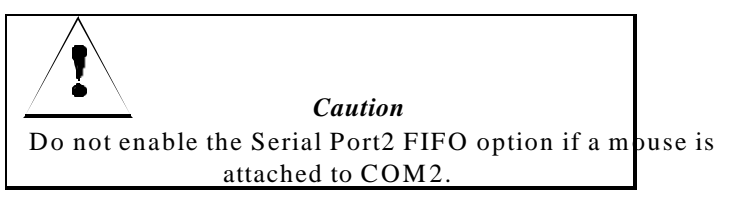

### **Parallel Port IRQ**

This option specifies the IRQ used by the parallel port. The settings are Disabled, IRQ 5, or IRQ 7. The Optimal default setting is IRQ 7. The Fail–Safe default setting is Disabled.

### **Parallel Port Address**

This option specifies the base I/O port address for the parallel port. The settings are 378h, 278h, or Disabled. The Optimal default setting is 378h. The Fail–Safe default setting is not provided.

### **Parallel Port Mode**

This option specifies the parallel port mode. ECP and EPP are both bidirectional data transfer modes that adhere to the IEEE P1284 specifications. The settings are:

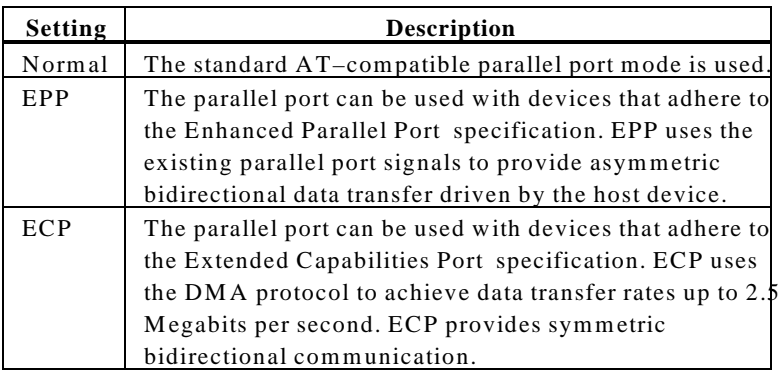

The Optimal default setting is Normal. The Fail–Safe default setting is not provided.

### **Parallel Port DMA Channel**

If the Parallel Port Mode option is ECP, this option is displayed. This option specifies the DMA channel used by the parallel port. The settings are DMA CH 1 or DMA CH 3. The Optimal and Fail– Safe default settings are not provided.

# **Section 2 Security**

### Three icons appear in this part of the WINBIOS Setup screen:

- Supervisor Password and
- User Password.

### **Two Levels of Passwords**

Both the Supervisor and the User icons configure password support. If you use both, the Supervisor password must be set first.

The system can be configured so that all users must enter a password every time the system boots or when WINBIOS Setup is executed, using either or both the Supervisor password or User password.

## **AMIBIOS Password Support**

The Supervisor and User icons activate two different levels of password security: Supervisor and User.

In addition, the computer can be configured so that all users must enter a password every time the system boots or when WINBIOS Setup is executed.

## **Setting a Password**

The password check option is enabled in Advanced Setup by choosing either Always the password prompt appears every time the system is powered on or Setup the password prompt appears only when WINBIOS Setup is executed. The password is encrypted and stored in NVRAM.

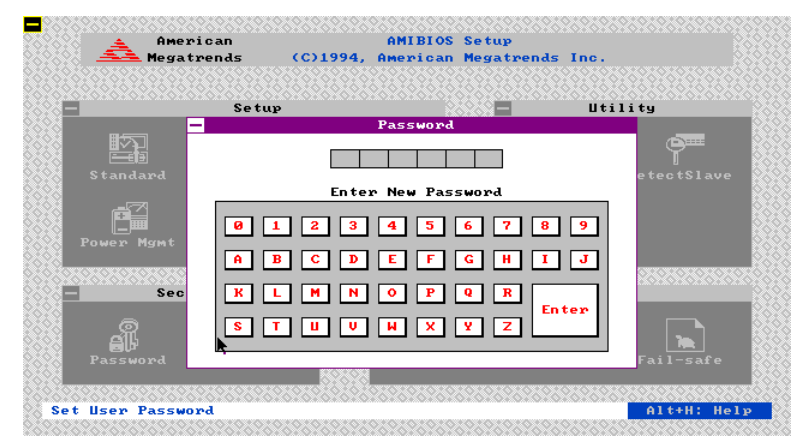

As shown on the above screen, you are prompted for a  $1 - 6$  character password. You can either type the password on the keyboard or select each letter of the password, one at a time, using the mouse. The password does not appear on the screen when typed. Make sure you write it down. If you forget it, you must drain NVRAM and reconfigure.

### **If You Do Not Want to Use a Password**

Just press <Enter> when the password prompt appears.

### **Changing a Password**

Select the Supervisor or User icon from the Security section of the WINBIOS Setup main menu. Enter the password and press <Enter>. The screen does not display the characters entered. After the new password is entered, retype the new password as prompted and press <Enter>.

If the password confirmation is incorrect, an error message appears. If the new password is entered without error, press <Esc>. The password is stored in NVRAM after WINBIOS completes. The next time the system boots, a password prompt appears if the password function is present and enabled.

### **Remember the Password**

Keep a record of the new password when the password is changed. If you forget the password, you must erase the system configuration information in NVRAM.

# **Section 3 Utility**

The icons in this section of the WINBIOS Setup main screen permit you to display WINBIOS Setup text displayed on the screen in a different language and to detect IDE hard disk drive parameters.

If you choose to display the WINBIOS Setup screen text in a different language, the text for the screen messages written in the selected language must have been incorporated into the WINBOIS Setup code in AMIBIOS when the BIOS was manufactured.

### **Language**

If this feature is enabled, you can choose to display all WINBIOS Setup screen text in different languages. This WINBIOS Setup only displays screen messages in English.

### **Detect IDE**

Choose this option to let AMIBIOS find the IDE hard disk drive parameters for all IDE drives connected to the primary and secondary IDE channels installed in the system.

AMIBIOS automatically configures the drive parameters after it has detected these parameters.

# **Section 4 Default**

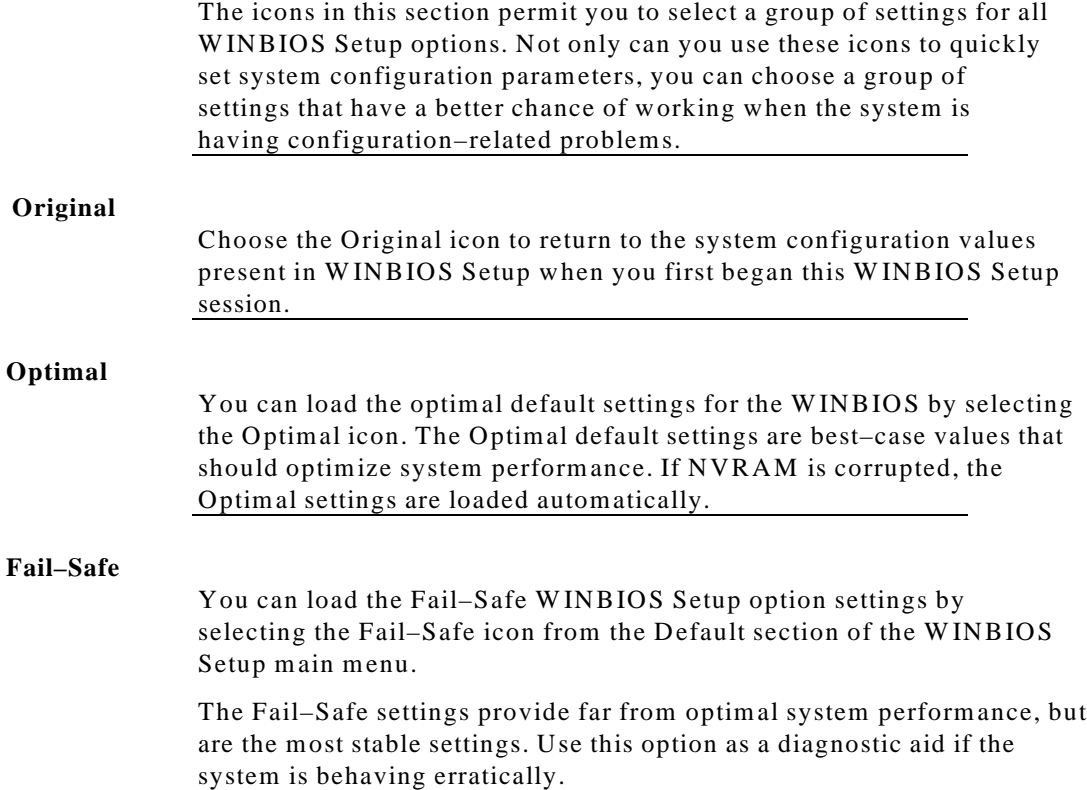

# **3 Programming Flash ROM**

All versions of the MegaPro PCI motherboard use Flash EPROM to store the system BIOS. The advantage of Flash EPROM is the EPROM chip does not have to be replaced to update the BIOS. The end user can actually reprogram the BIOS, using a ROM file supplied by American Megatrends.

## **Programming the Flash EPROM**

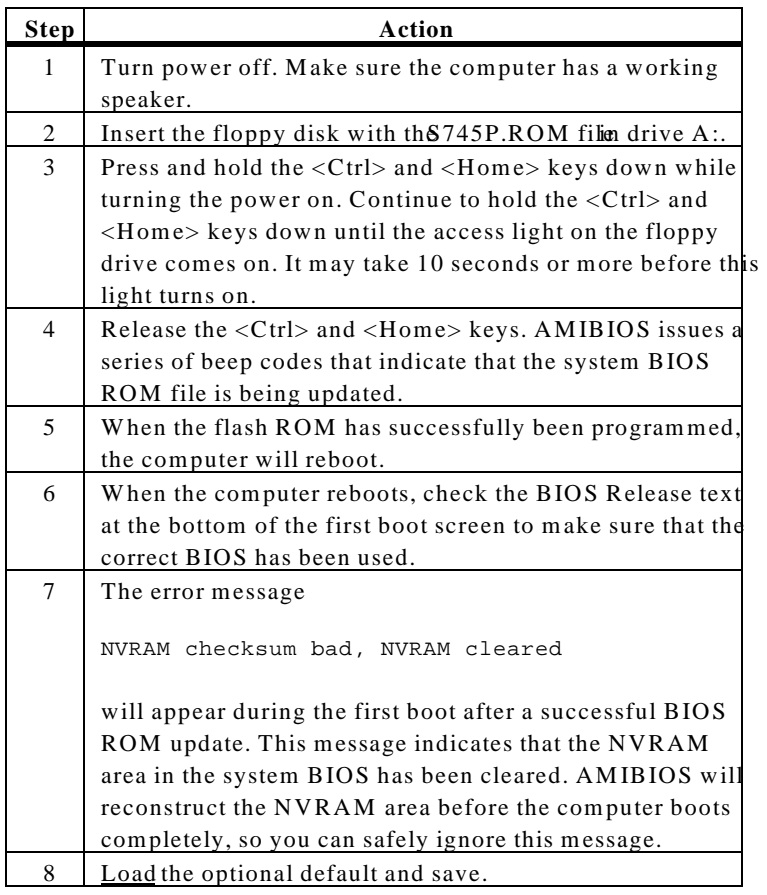

### **Bootblock Actions**

When you reprogram from system boot, the bootblock code:

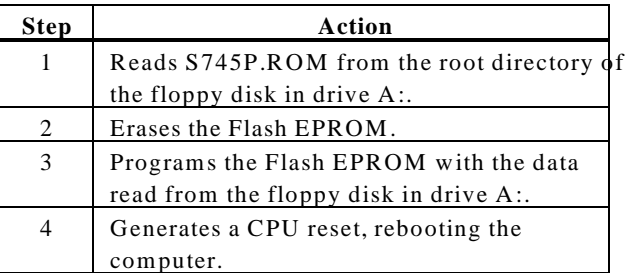

The bootblock part of the Flash EPROM is not programmed. Should you inadvertently open the disk drive door or turn power off to the computer while programming the Flash EPROM, the bootblock will be unaffected. Simply turn power back on and begin the Flash ROM programming process again.

### **S745P.ROM**

S745P.ROM resides on a floppy disk and contains the updated main BIOS code. American Megatrends will provide this file when the AMIBIOS for the MegaPro PCI ISA motherboard must be updated.

S745P.ROM must be present in the root directory of the floppy disk before the onboard Flash EPROM can be reprogrammed. The file that has the main BIOS code must be named S745P.ROM.

# **Programming the Flash ROM,** Continued

### **Beep Codes**

The bootblock code produces a series of beeps during Flash ROM programming to: signify completion of a step as shown on the previous screen or to signal an error.

Error beeps are arranged in a coded sequence and have different meanings depending on when they occur. The error beep codes and when they can occur are:

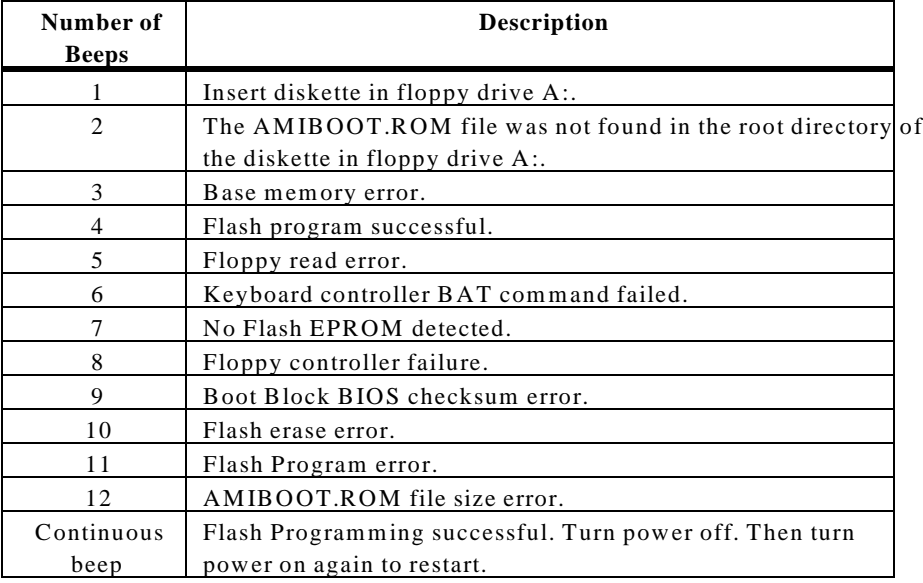

# **Bootblock Code Checkpoint Codes**

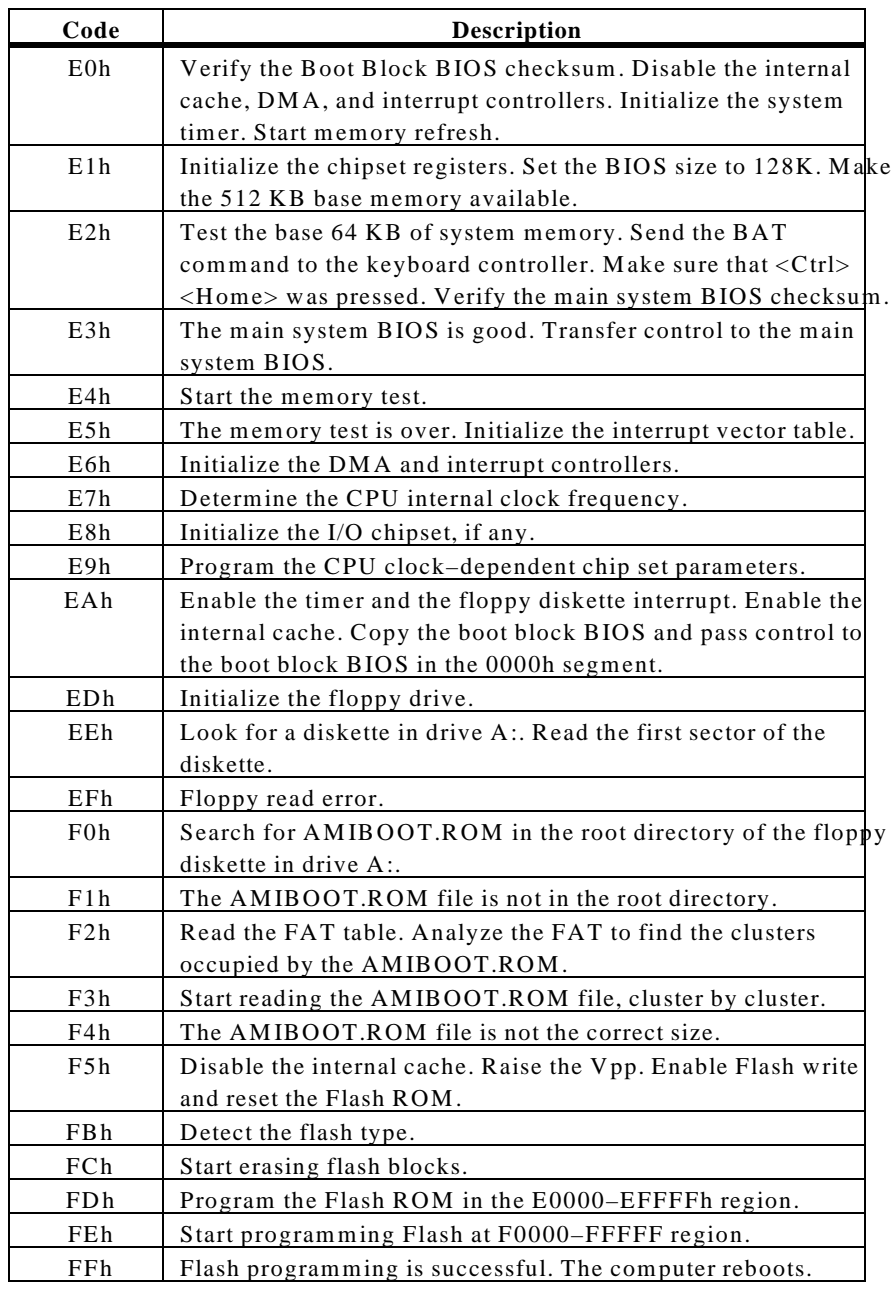

# **4 Deleting a Password**

If you forget the passwords you set up through WINBIOS Setup, the only way you can restart the computer is to erase the system configuration information where the passwords are stored. System configuration data is stored in CMOS RAM, a type of memory that consumes very little power.

### **Erase Old Password**

You can drain CMOS RAM power via J29 on the motherboard. J29 is a 2–pin berg that is normally always OPEN. Perform the following steps to erase the old password.

### **Important**

Make sure you are properly grounded before performing the following procedure. You must be certain that no electrostatic discharge occurs. ESD can ruin your motherboard. Wear an antistatic wristband attached to a ground. See "Avoid Static Electricity".

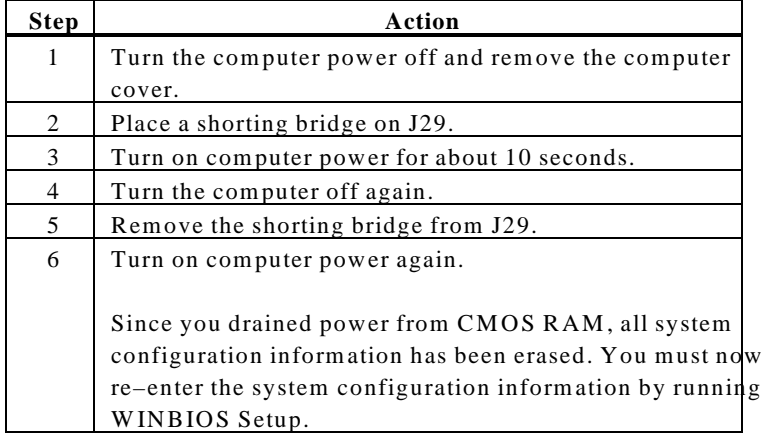

Static electricity can damage the motherboard and other computer components. Keep the motherboard in the anti–static bag until it is to be installed. Wear an anti–static wrist grounding strap before handling the motherboard. Make sure you stand on an anti–static mat when handling the motherboard.

Avoid contact with any component or connector on any adapter card, printed circuit board, or memory module. Handle these components by the mounting bracket.

# **A Specifications**

## **Engineering Specifications**

### **Temperature Ranges**

The following values are ambient temperatures inside the computer case. The board temperatures reflect the dual Pentium Pro CPU Heat dissipation requirements because they will be the hottest motherboard components. Temperature specifications vary with the CPU frequency.

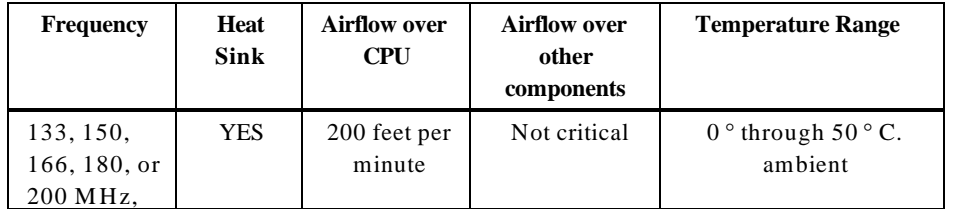

You must make sure that there is adequate air flow over the CPU inside the case.

### **Humidity**

The recommended humidity range for operation of the motherboard is 20% to 80% non–condensing.